**Repositorio Digital USM https://repositorio.usm.cl**

En procesos Técnico Universitario Abierto

2018

# DISEÑO Y MODELACIÓN DE GALPON DE ESTRUCTURAS METALICAS Y ANALISIS ESTRUCTURAL EN BASE A ELEMENTOS FINITOS MEDIANTE EL SOFWARE SAP2000

BRITO PONCE, JAN FRANCO

https://hdl.handle.net/11673/48061 Repositorio Digital USM, UNIVERSIDAD TECNICA FEDERICO SANTA MARIA

# **UNIVERSIDAD TÉCNICA FEDERICO SANTA MARÍA SEDE VIÑA DEL MAR - JOSÉ MIGUEL CARRERA**

# **DISEÑO Y MODELACIÓN DE GALPÓN DE ESTRUCTURAS METÁLICAS Y ANALISIS ESTRUCTURAL EN BASE A ELEMENTOS FINITOS MEDIANTE EL SOFWARE SAP2000**

Trabajo de titulación para optar al Título de Técnico Universitario en PROYECTOS DE INGENIERÍA

Alumno:

Jan Franco Brito Ponce

Profesor Guía: Ing. Carlos Antillanca Espina

*"Dedicado a Juan Brito Gálvez y Juan Carlos Ponce" "La alegría y la humildad son valores que solo algunos saben ejercer en la vida".*

#### RESUMEN EJECUTIVO

# **KEYWORDS:** ESTRUCTURAS METALICAS, ANALISIS ESTRUCTURAL, SAP2000, ELEMENTOS FINITOS.

El presente trabajo de título consiste en realizar una modelación en el software Autocad y un análisis estructural de un galpón de acero utilizando el software SAP2000, en donde se darán a conocer los diferentes criterios que arroja el programa, para medir las cargas de esfuerzo al cual estará sometido, las cargas de viento, entre otras funciones.

A través de este análisis, se entregará información arrojada por el software, el cual muestra los tipos de herramientas con las que cuenta, como, por ejemplo, comandos de análisis de cargas, deformaciones, generación de informes de cálculos, etc.

Este trabajo de título se desglosará en tres capítulos que se mencionarán a continuación:

Capítulo 1: En este capítulo se desarrolla la idea principal, el objetivo general y los objetivos específicos de este trabajo. Se introduce sobre las estructuras metálicas, dónde pueden ser ubicadas y cuál es su finalidad, a continuacion una descripción grafica de la estructura del galpón y para qué se utilizará, donde se definirán sus dimensiones para su modelación. Se hará mención a los aspectos legales y normativas del software y del proyecto, donde encontramos una serie de normativas estructurales. En el aspecto legal, como obtener la licencia del software y sus limitantes. De esta manera se puede informar de las descripciones que se necesitan para trabajar en el análisis del galpón y explicar de manera general los requisitos del sistema.

Los galpones son construcciones muy populares desde hace muchos años, debido a su estructura simple y su utilidad. Mayormente se han utilizado para almacenar mercancías o maquinarias y suelen ser edificaciones rurales con una única puerta. Antes de 1900, los galpones solían construirse con armazones de madera, que le otorgaban gran resistencia a la estructura y las capacitaba para soportar tormentas y también cargas muy pesadas de mercaderías.

Capítulo 2: En este capítulo se profundiza sobre el Software SAP2000©, v19, definiendo y explicando los diferentes comandos y ediciones que posee éste programa. Se definen y explican los comandos principales que serán necesarios utilizar al momento de realizar la importación y posterior análisis de la estructura. También se nombran los diferentes tipos de esfuerzos, deformaciones y desplazamientos que posee el programa.

El objetivo principal del Software SAP2000 es realizar análisis de cargas, entrega de gráficos y tablas de cálculo para deformaciones de un prototipo digital para poder analizar, optimizar su rendimiento, el tiempo de mejora, reducir costos y disminuir los errores.

Capítulo 3: En este capítulo se realizar los cálculos de cubicación y se explicará paso a paso como ingresar las cargas según normativa al software SAP2000©, v19. También se detalla toda la importación de la estructura, donde se aplican las cargas y restricciones necesarias para su posterior análisis, y luego se realiza una interpretación los resultados del software. También se describen los costos necesarios para llevar a cabo el proyecto. Se realizará una evaluación económica de lo visto en este trabajo de título, analizando el costo estructural, que corresponden al galpón. Y posteriormente se analiza el soporte técnico del software, describiendo las diferentes licencias que posee SAP2000©, v19.

Los datos a considerar para realizar los cálculos corresponden a la cargas muertas que se consideran en la estructura en este caso la gravedad y las cargas vivas que son los sismos y viento, que sirven para confirmar la integridad estructural de los perfiles seleccionados. Con estos datos se calculará el peso total de la estructura, y según las normas de sismo y viento se calcularán los factores a considerar en el cálculo de la estructura.

# ÍNDICE

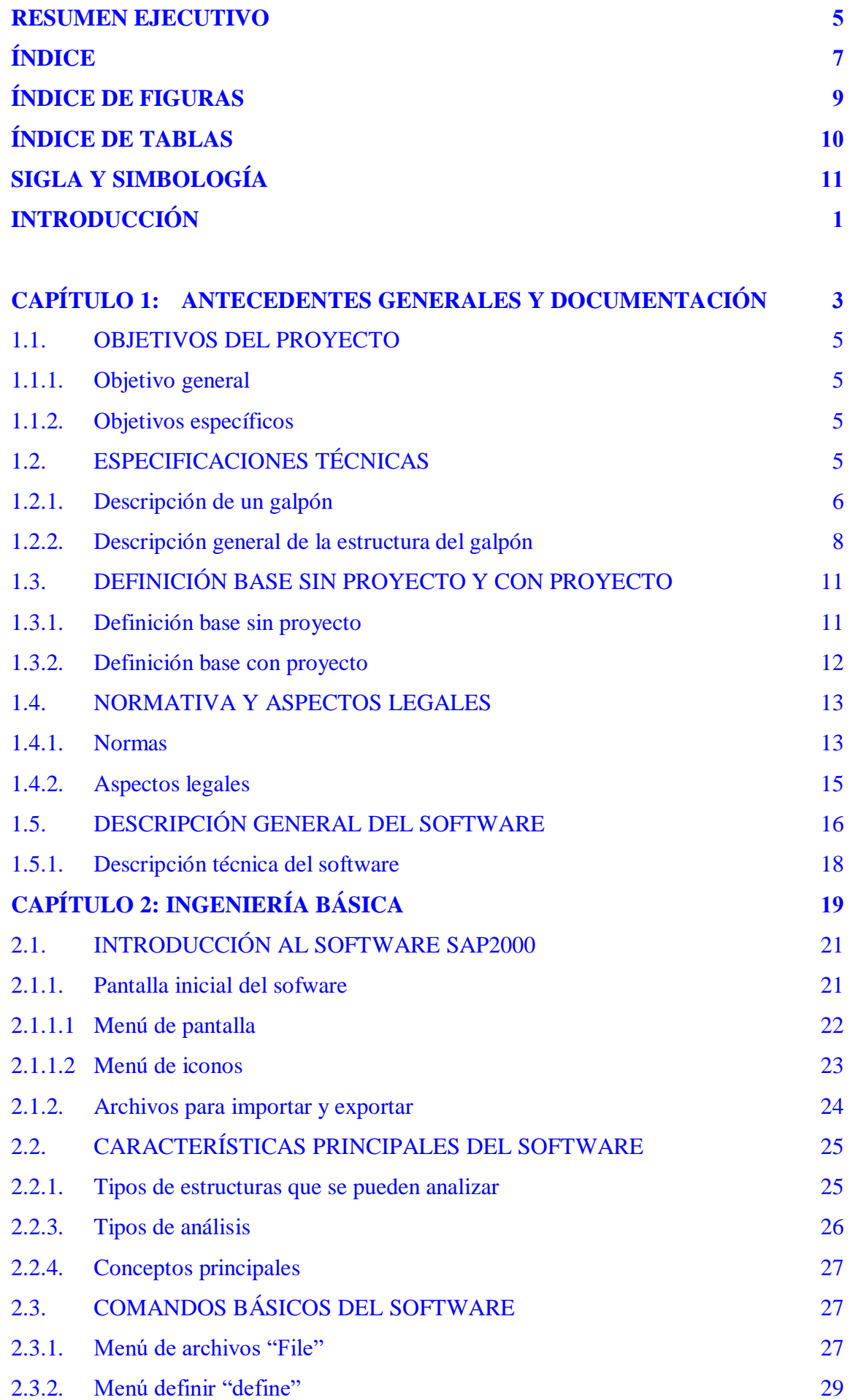

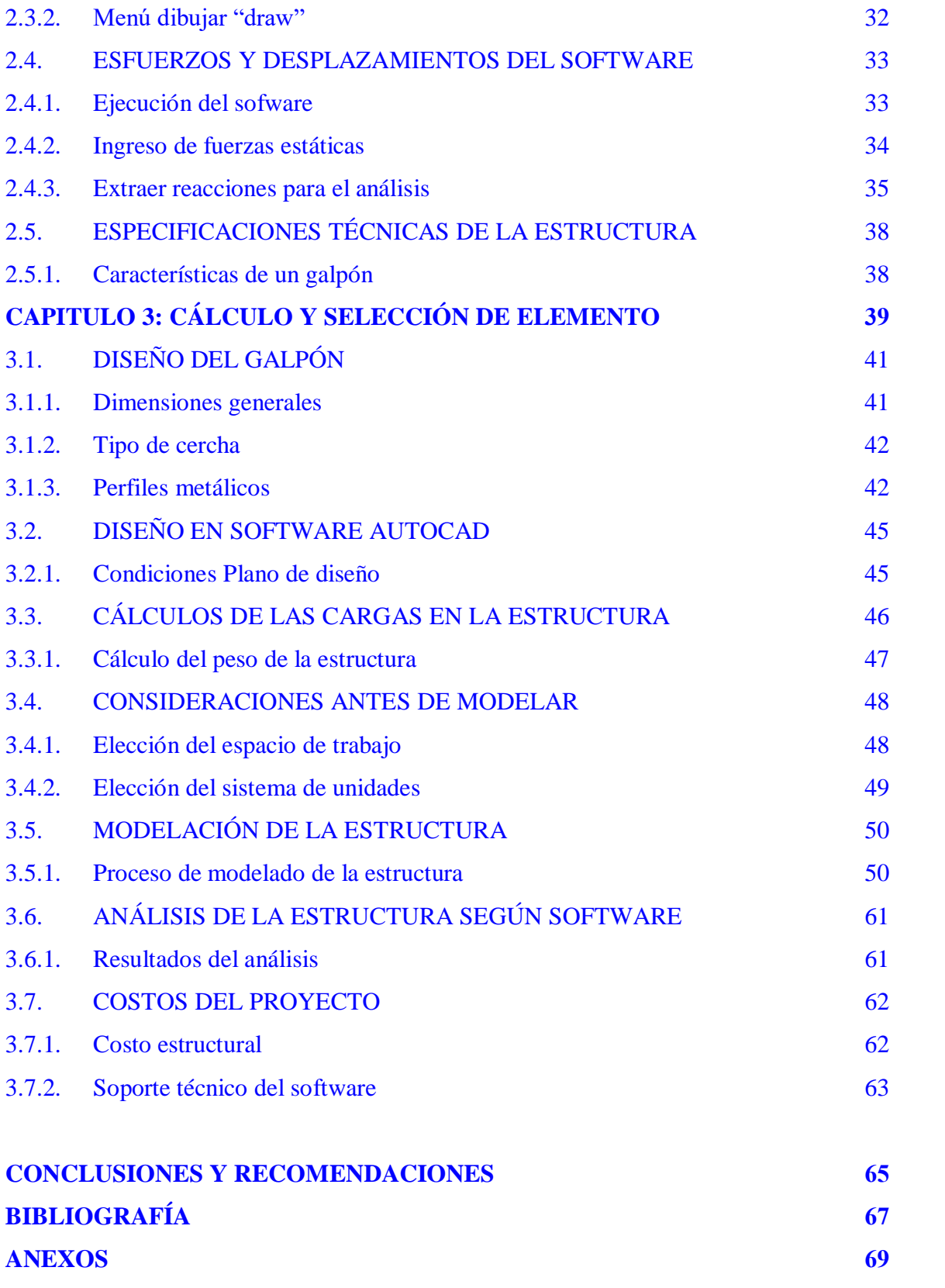

# ÍNDICE DE FIGURAS

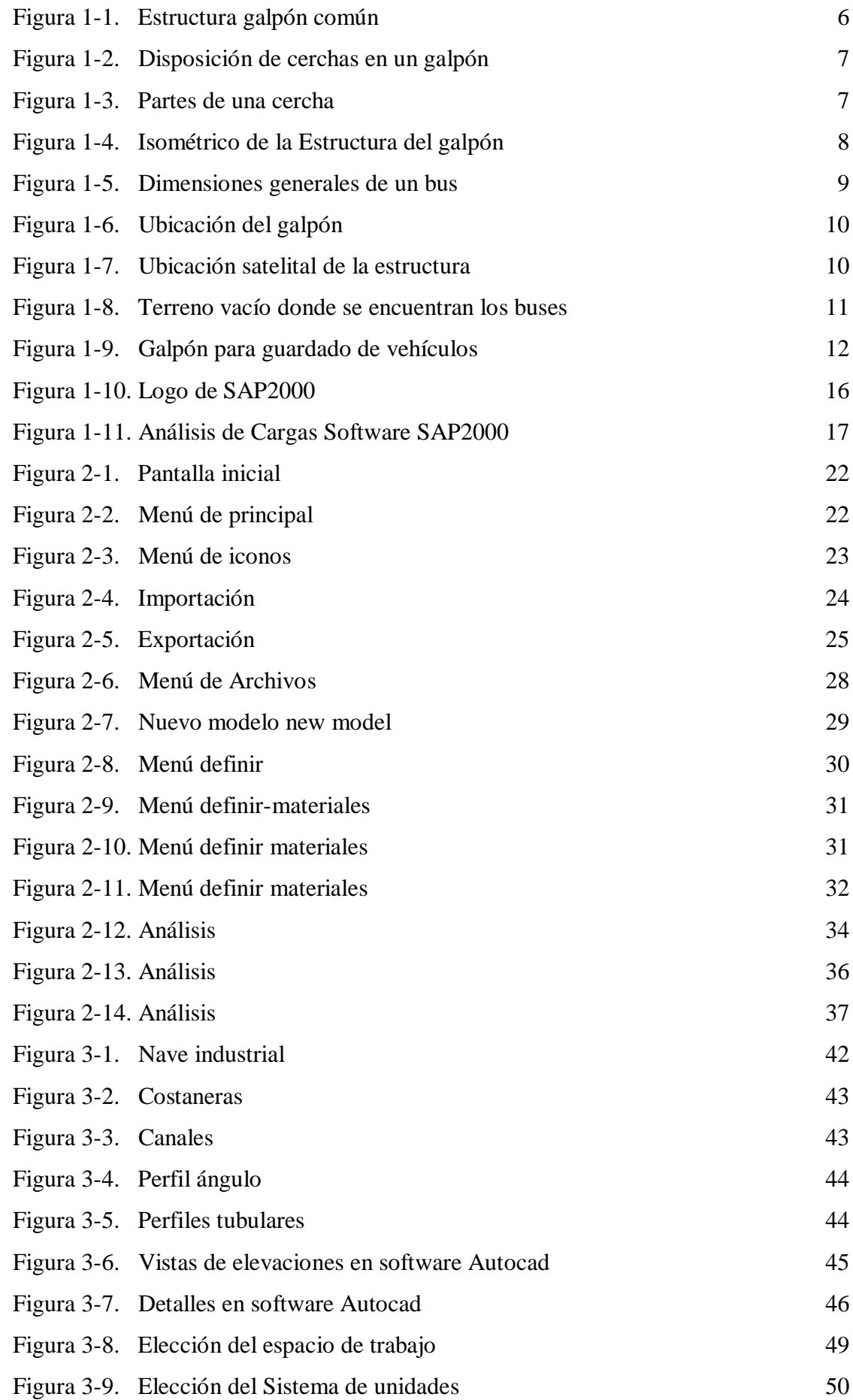

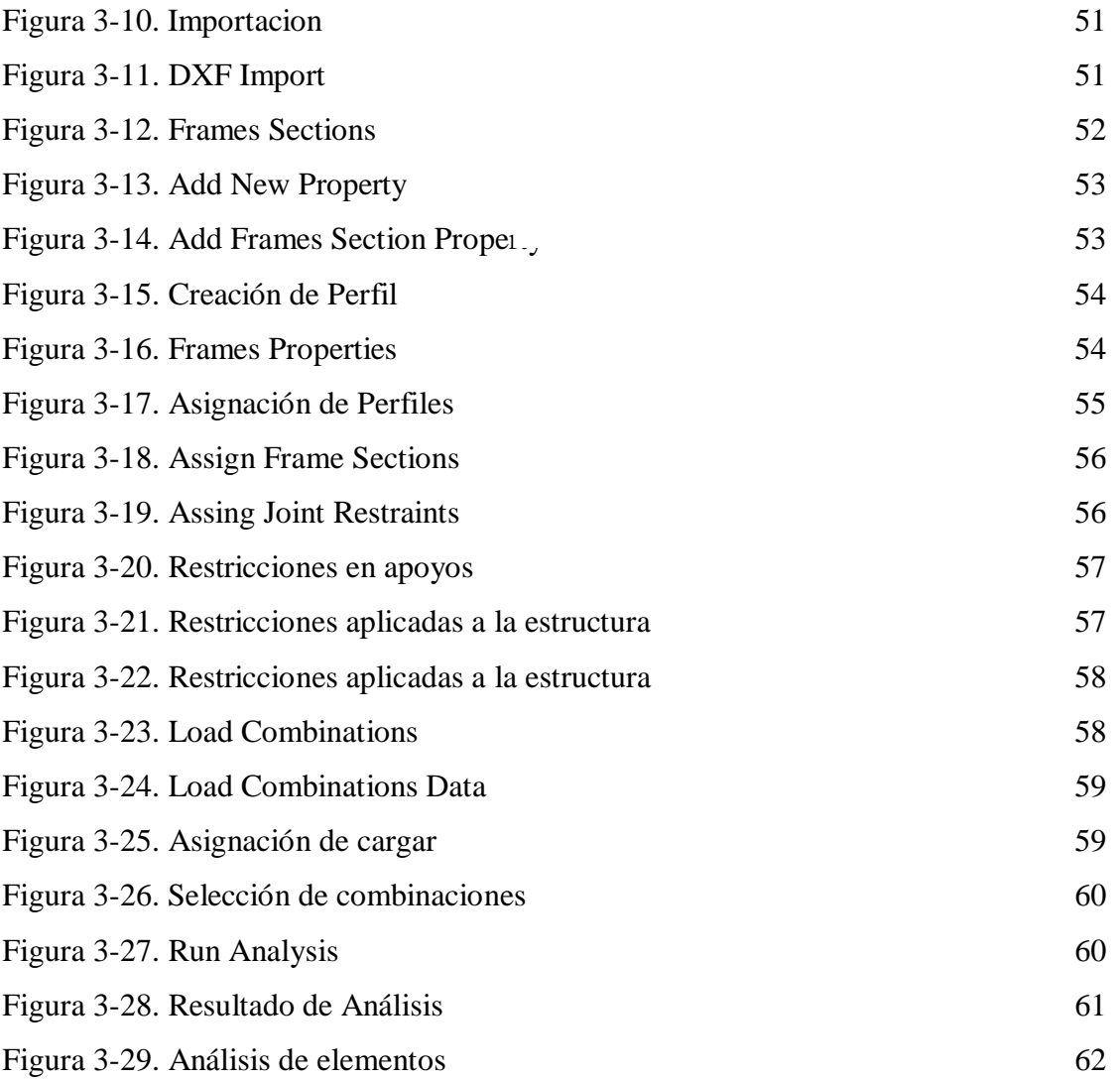

# ÍNDICE DE TABLAS

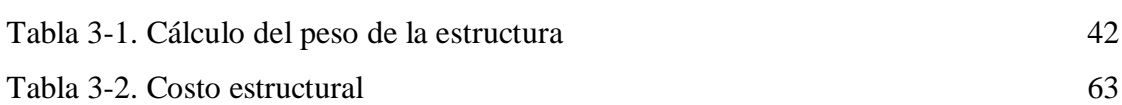

# SIGLA Y SIMBOLOGÍA

# **A. SIGLAS**

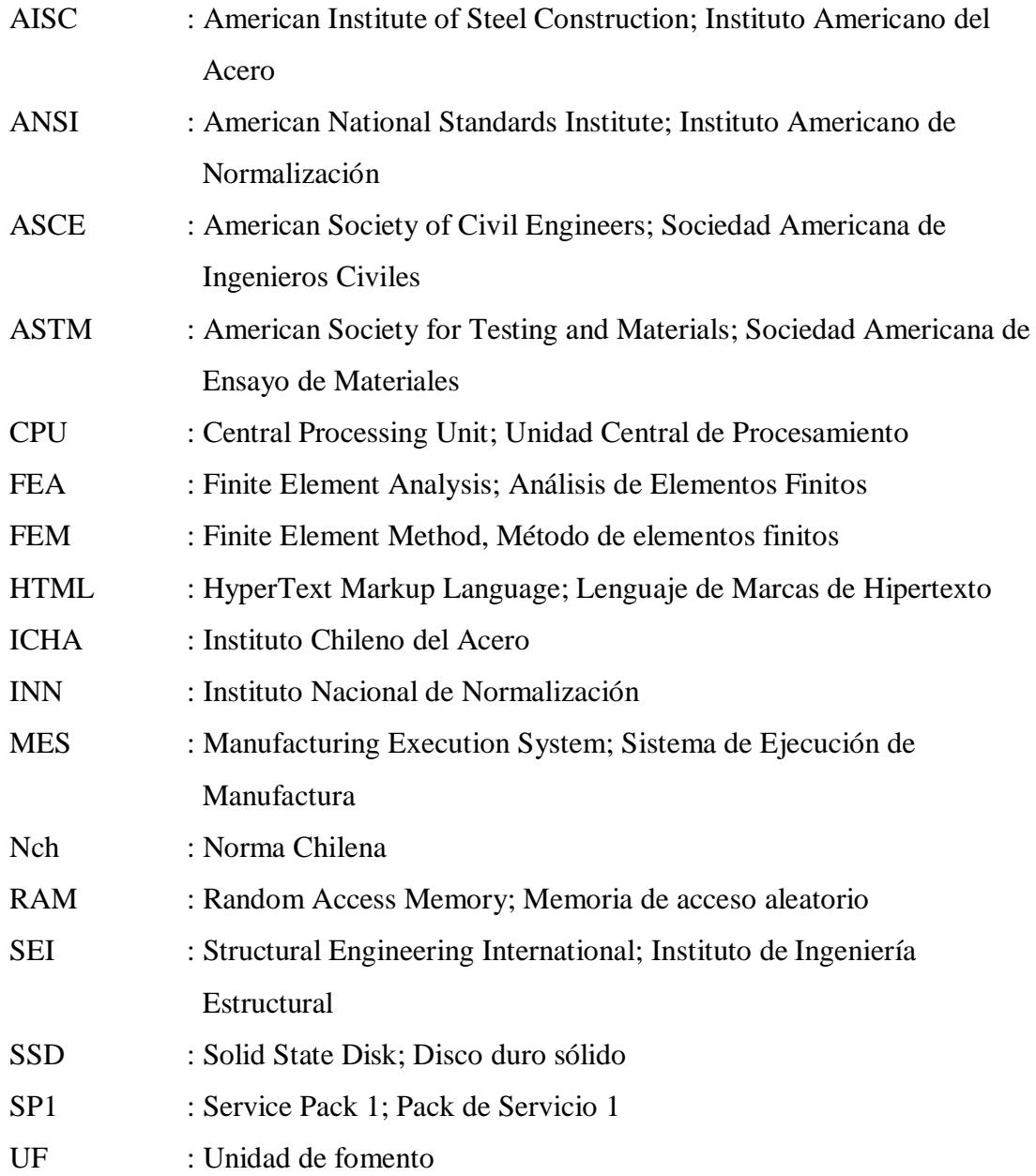

# **B. SIMBOLOGÍA**

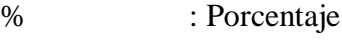

- cm : Centímetro
- D : Densidad
- kg : Kilogramo

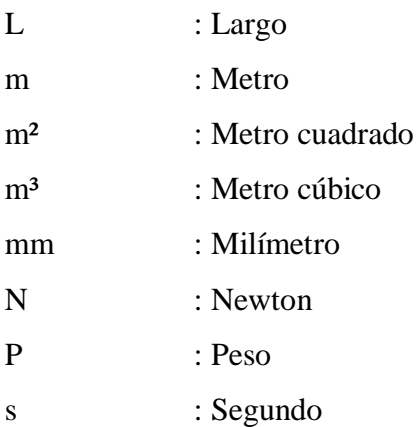

#### **INTRODUCCIÓN**

En la actualidad existen una diversidad de software para facilitar el trabajo en diversas áreas, en esta variedad se encontrarán programas de diseño, modelación, análisis de esfuerzos, etc. Por ésta razón se realizará este proyecto utilizando el software SAP2000, explicando su uso paso a paso, donde se analizará una estructura metálica de acero para solucionar la problemática de la empresa de Transportes JBM, la cual consiste en la vulnerabilidad de sus vehículos de trabajo los cuales se encuentran expuestos a la intemperie. Por lo tanto, se analizará con dicho software la estructura, aprovechando sus herramientas, las que se caracterizan por su rapidez y precisión a la hora de analizar la posible factibilidad y ejecución del proyecto. De esta manera ayudará a optimizar y predecir el comportamiento de la estructura bajo cargas estéticas.

Este software cuenta con una gran variedad de análisis, como, por ejemplo, la tensión estática, la deformación, la resistencia, los análisis lineales y no lineales, entre otros de análisis de ingeniería y herramientas que se profundizarán en este proyecto.

La estructura a modelar corresponde a un Galpón, con el cual se buscará probar la capacidad que tiene el software SAP2000, v19 para realizar un buen análisis de esfuerzos estructurales. Para poder realizar el análisis de la estructura, será importante contemplar los planos de la misma, también identificar los materiales que se usarán y las medidas de la estructura de acero y con ello calcular los costos que implica la construcción de este tipo de estructuras.

A través de este análisis, se buscará realizar una interpretación de los resultados obtenidos por el programa SAP2000, analizando la resistencia del material y poder ver si cumple con los rangos admisibles del material que se utilizará.

Mediante este trabajo se pretende aplicar los conocimientos adquiridos durante el ciclo universitario, siendo estos la base para el alumno en su vida laboral, así como en el desarrollo de este trabajo. De esta forma se pretende demostrar la correcta formación académica de la universidad y del equipo de trabajo de esta.

# CAPÍTULO 1: ANTECEDENTES GENERALES Y DOCUMENTACIÓN

# **1. ANTECEDENTES GENERALES Y DOCUMENTACIÓN**

En este capítulo se abordarán las ideas principales para confeccionar el diseño de un galpón dentro del software SAP2000, abordando los objetivos del proyecto y las especificaciones técnicas.

# **1.1. OBJETIVOS DEL PROYECTO**

A continuación, se mencionarán los objetivos del proyecto.

#### 1.1.1. Objetivo general

Diseñar un galpón para guardar vehículos motorizados y realizar un cálculo de esfuerzos de la estructura utilizando el software SAP2000.

# 1.1.2. Objetivos específicos

- Diseñar galpón según normativa asociada y especificaciones técnicas.
- Investigar las normas que rigen en este tipo de estructura.
- Recopilar información asociada al diseño de galpones industriales.
- Diseñar y modelar la estructura utilizando el software AutoCad 2016
- Describir pasó por paso el ingreso de parámetros para la utilización del software SAP2000.

# **1.2. ESPECIFICACIONES TÉCNICAS**

En esta sección se explicará qué es un galpón, cuál es su función en el proyecto y las normas que se necesitan para su construcción. Además, se abordará sobre los requerimientos necesarios para simular y analizar el galpón con el software SAP2000.

### 1.2.1. Descripción de un galpón

Los galpones son construcciones muy populares desde hace muchos años, debido a su estructura simple y su utilidad. Mayormente se han utilizado para almacenar mercancías o maquinarias y suelen ser edificaciones rurales con una única puerta. Antes de 1900, los galpones solían construirse con armazones de madera, que le otorgaban gran resistencia a la estructura y las capacitaba para soportar tormentas y también cargas muy pesadas de mercaderías.

Estos se pueden encontrar en:

- Áreas industriales
- Empresas
- Locales distribuidores de elementos industriales
- Plantas de almacenamiento
- Refinerías

En la Figura 1-1 se muestra una estructura de un galpón común.

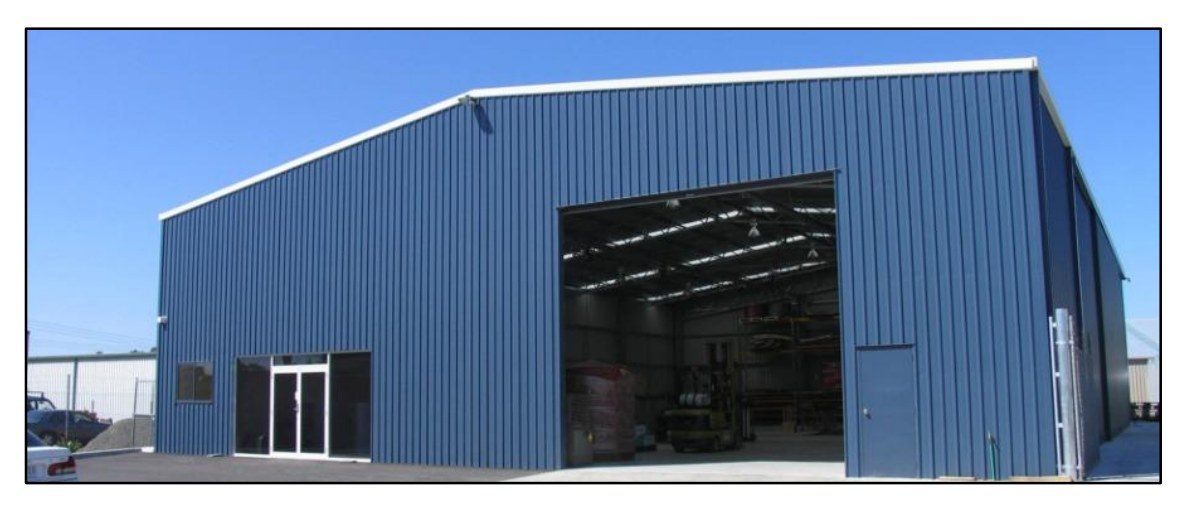

Fuente: Página web de habitissimo, 2012

# Figura 1-1. Estructura galpón común

La estructura del galpón generalmente se construye de acero ASTM, SAE, NCH entre otros. Dependiendo del peso o carga que deba soportar la estructura, los tiempos de ejecución, costo de los materiales, el tipo de construcción, etc.

Como se puede ver en la Figura 1-2, en un galpón se utiliza una cercha para toda la estructura.

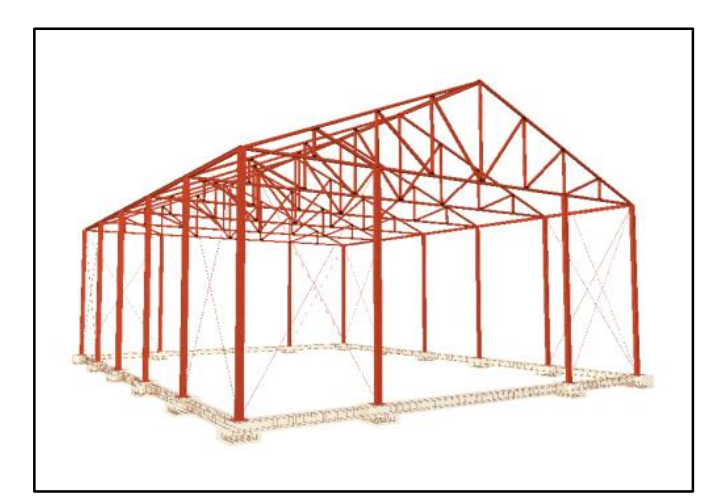

Fuente: Página web de Aesy, 2010

Figura 1-2. Disposición de cerchas en un galpón

Una de las partes más importantes de un galpón es su cercha la cual esta compuesta por los siguientes elementos:

- .Celosía: la parte de una armadura que se presenta entre dos nudos adyacentes de la cuerda superior.
- Peralte: mayor elevación de una cercha donde se unen las aguas del galpón.
- Cuerda superior: perfiles superiores que sostiene las aguas del galpón.
- Cuerda inferior: perfiles interiores del galpón que dan origen a la luz o claro de esté.
- Nodos: son los que soportan las cargas de la estructura (carga de celocia).

En la Figura 1-3 se muestra cómo van asignados cada uno de los elementos anteriormente mencionados.

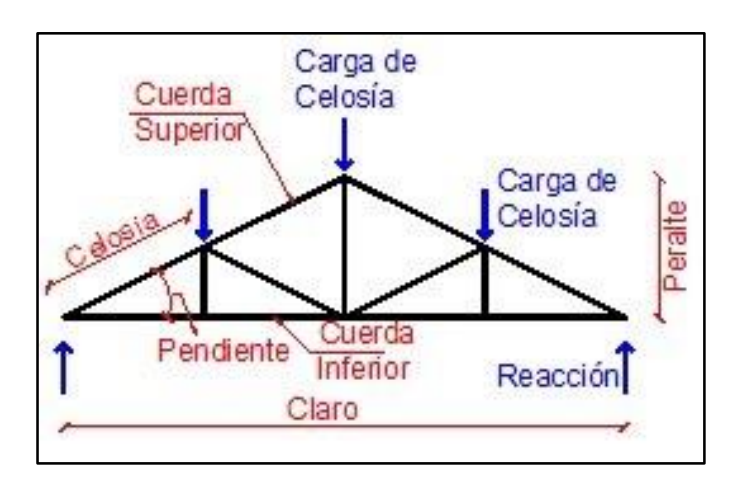

Fuente: Página web de Cueva del civil, 2007

Figura 1-3. Partes de una cercha

Existen dos consideraciones importantes a la hora de diseñar una estructura que corresponden a las cargas de viento y las cargas sísmicas.

- Cargas de viento: Corresponde a la carga transmitida a los soportes debido a la acción del viento sobre las tuberías situadas en exteriores. Las cargas de viento pueden variar con la localidad geográfica, la velocidad, las alturas sobre el nivel de terreno, los tipos de terreno, entro otros factores.
- Cargas sísmicas: Son vibraciones simultáneas de forma vertical y horizontal. Corresponde a la carga transmitida a los soportes.

#### 1.2.2. Descripción general de la estructura del galpón

Antes de realizar la modelación de la estructura con el software SAP 2000 , se debe tener en claro cuáles son las características principales de la estructura del galpón a realizar.

En la Figura 1-4 se muestra a modo general la estructura del galpón de acero desde una perspectiva isométrica. Esta estructura está situada en un sector donde se realizó una previa nivelación de terreno, en donde se construyeron los cimientos del galpón. Está formado por diferentes tipos de perfiles, como lo son perfiles HEB, perfiles angulares, y costaneras. Todo esto se podrá ver en forma más detallada en los planos que se encuentran anexados a este proyecto (Planimetria PL-ELE-00001-ES & DET-00002-ES).

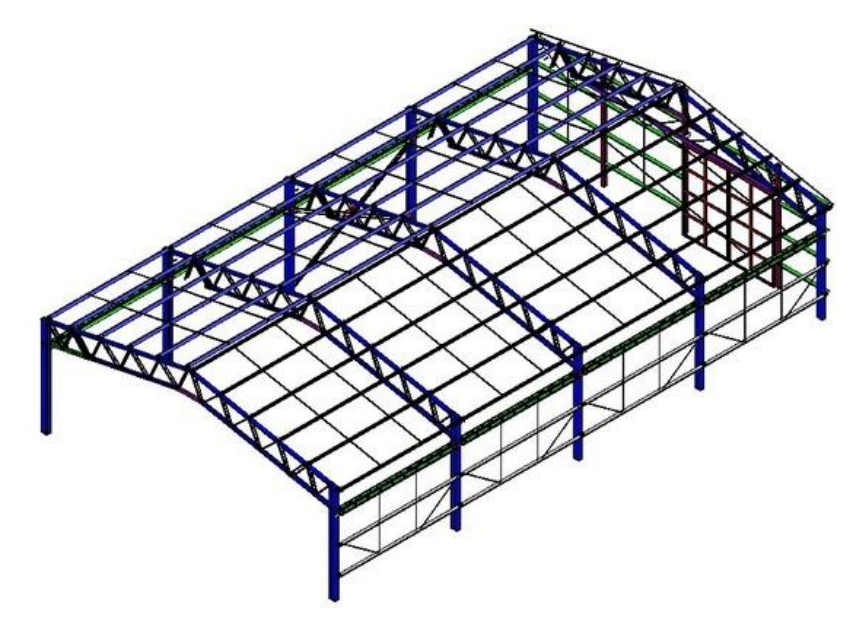

Fuente: Página web de INELCI, 2017

Figura 1-4. Isométrico de la Estructura del galpón

Para el diseño del galpón se debe considerar para la altura las dimensiones de los vehículos de la empresa y su cantidad.

se guardaran al interior del galpón.

En la Figura 1-5 se muestra a modo general las dimensiones de los vehículos que

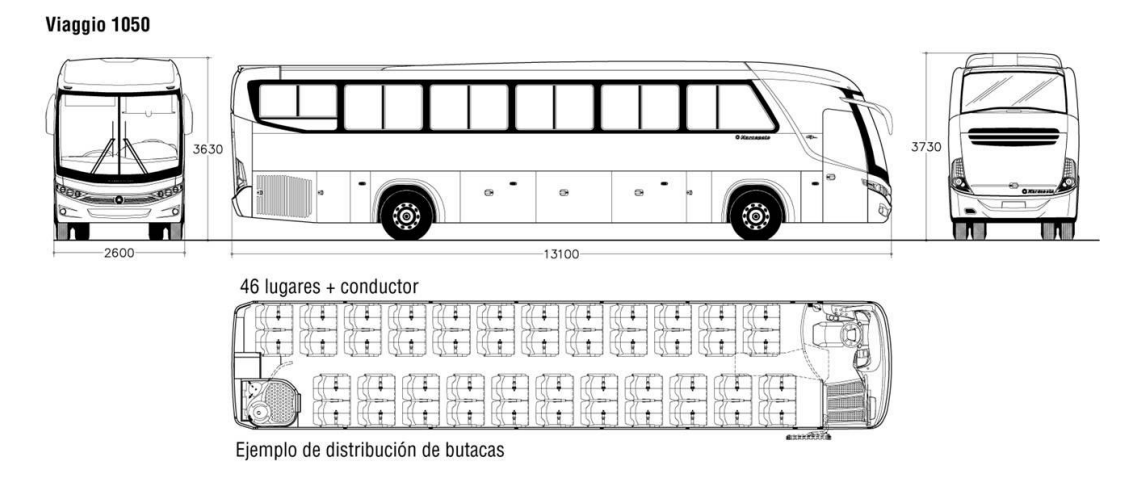

Fuente: Página web de Epysa Buses, 2017

Figura 1-5. Dimensiones generales de un bus

Considerando los datos anteriores se puede proceder a definir las dimensiones básicas del galpón, las dimensiones básicas son:

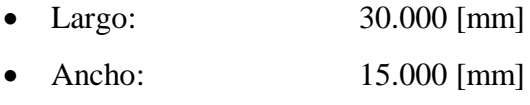

Altura: 6.000 [mm]

Para las cerchar se deben considerar las siguientes medidas:

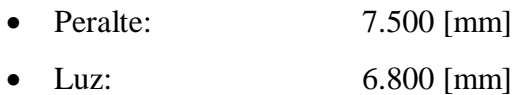

# 1.2.3. Ubicación del galpón

La estructura se ubicará en una parcela de 1000 metros cuadrados en el sector de Mantagua, comuna de quintero, en la V Región de Valparaíso.

La finalidad de este galpón es aportar con la seguridad para el cuidado de los vehículos motorizados de la empresa Transportes JBM

En la Figura 1-6, se muestra desde la página Google Maps, El lugar en donde se encontrara el galpón.

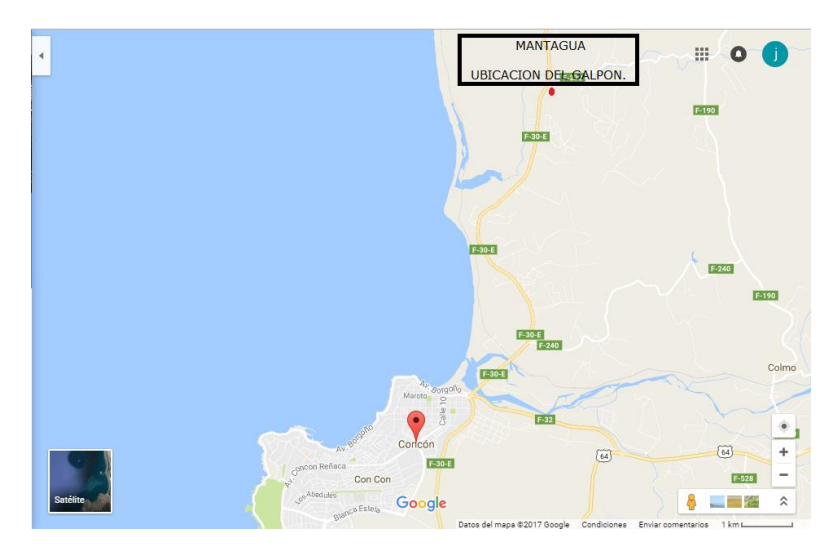

Fuente: Página web de [Google](http://www.strutturista.com/2014/09/how-to-model-the-piping-loads-on-the-transverse-beam-of-pipe-racks/) Maps, 2017

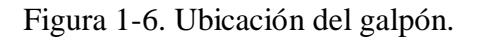

En la Figura 1-7 se muestra la ubicación del galpón desde una vista Satelital mediante la página Google Maps, en donde se puede apreciar de mejor manera, la disposición del terreno.

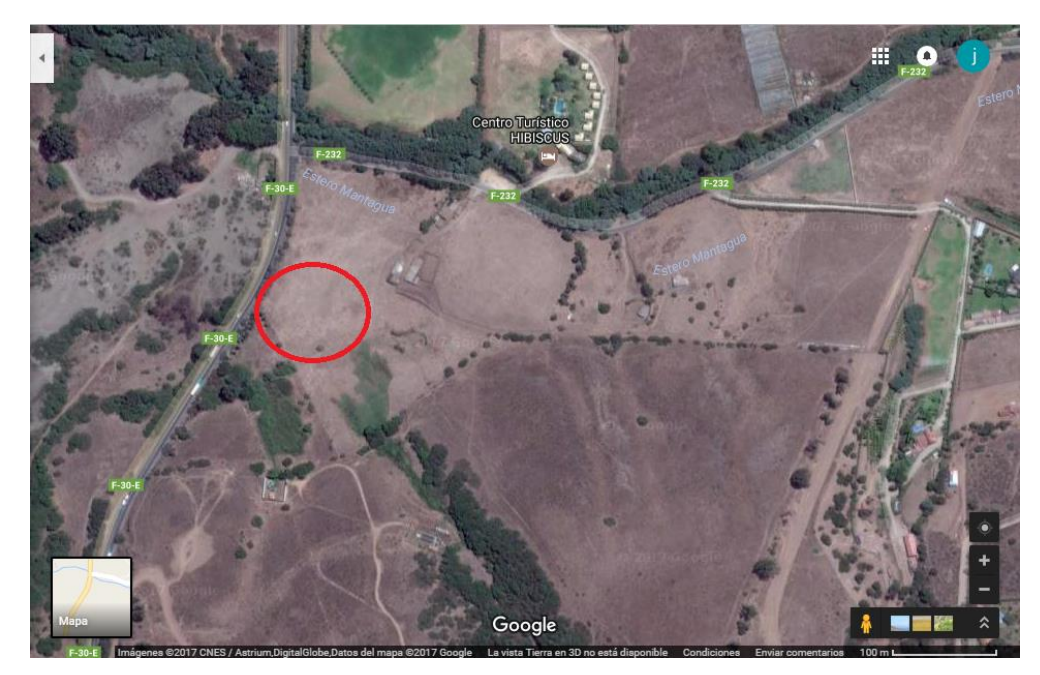

Fuente: Página web de [Google](http://www.strutturista.com/2014/09/how-to-model-the-piping-loads-on-the-transverse-beam-of-pipe-racks/) Maps, 2017

Figura 1-7. Ubicación satelital de la estructura.

### **1.3. DEFINICIÓN BASE SIN PROYECTO Y CON PROYECTO**

Para poder visualizar y a la vez analizar de forma correcta el problema y la situación que está preocupando a la empresa de transportes se debe definir cómo afecta a los vehículos estar expuestos a diversos peligros y que ocurriría en el caso que el proyecto no se ejecute, por otra parte, analizar las ventajas de que el proyecto sea realizado y cuáles son sus cualidades.

#### 1.3.1. Definición base sin proyecto

La empresa Transportes JBM no cuenta con sistemas seguridad para el cuidado de los vehículos al momento de no ser utilizados, por lo que se les entrega una enorme responsabilidad a sus trabajadores del cuidado de sus herramientas de trabajo, por otra parte, los vehículos de mayos capacidad se estacionan en un terreno vacío donde se encuentran expuestos a innumerables atentados, algunos ya sufridos como grafitis en los costados, intento de robo y maltratos de pinturas.

Debido a los diversos peligros a los cuales están expuestas las herramientas de trabajo de esta empresa, se genera la problemática para realizar un proyecto de solución a sus dificultades. En la Figura 1-8 se puede ver donde se encuentran guardados los vehículos de mayor capacidad. Ubicado en la comuna de Con con .

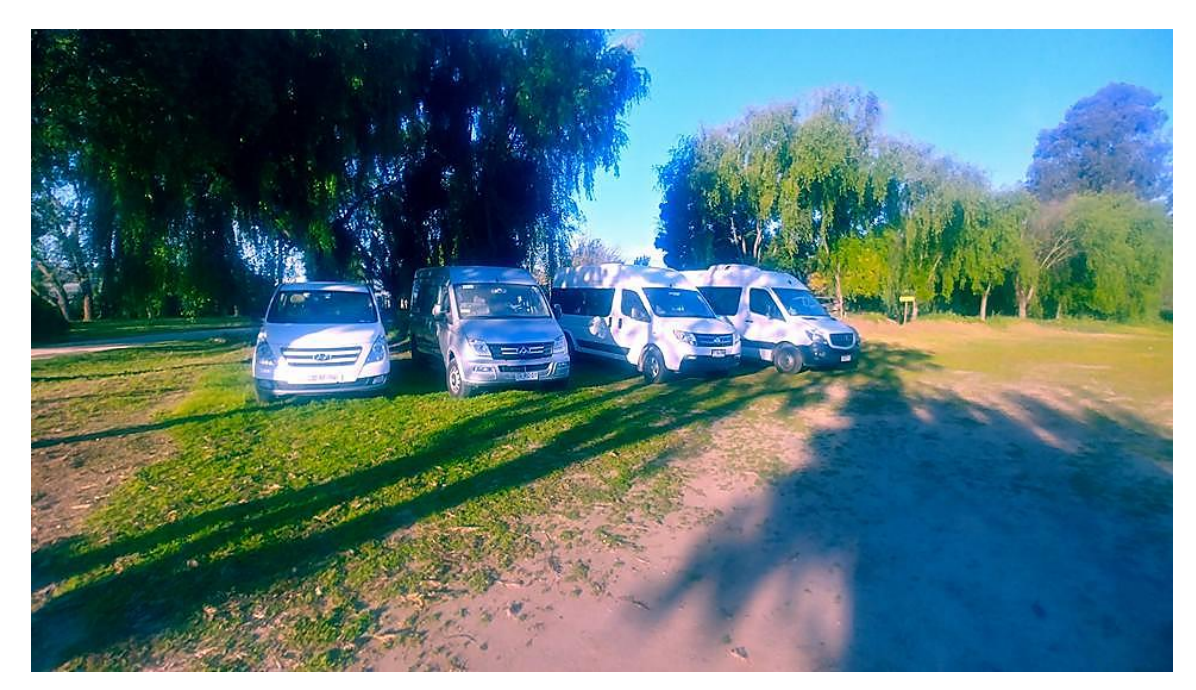

Fuente: Fanpage Transportes JBM

Figura 1-8. Terreno vacío donde se encuentran los buses

# 1.3.2. Definición base con proyecto

Una vez implementado este proyecto, los buses tendrán una lugar seguro para su guardado y se centralizará la empresa, tendrá un espacio para el lavado de sus vehículos, de esta manera se evitará en su totalidad los diversos tipos de atentados y, por lo tanto, se dará fin la responsabilidad entregada a los conductores al momento de retirarse con los vehículos de la empresa a sus domicilios.

Además de la aplicación de un control centralizado que entregue un orden a los usuarios de turno, esto anularía los viajes en vacío donde se mal gasta el combustible, el gasto de estacionamientos en algunos casos, y el aumento del kilometraje de los vehículos en recorridos innecesarios.

En la Figura 1-9 se logra visualizar el galpón que entregará un sistema de seguridad.

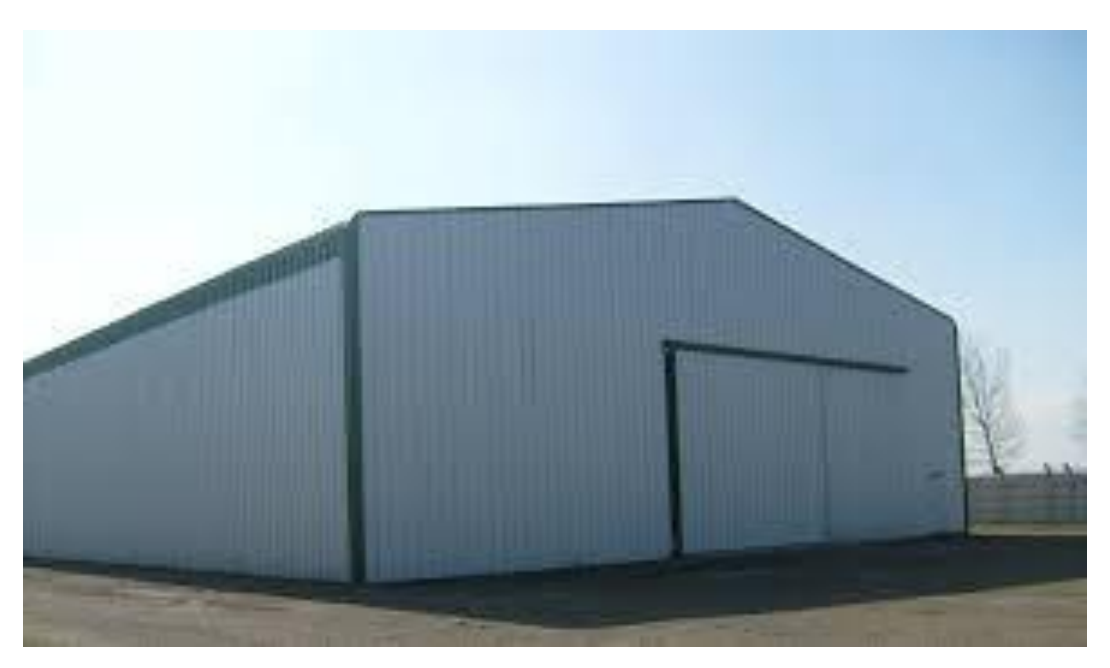

Fuente: http://mundopymes.net/wp-content/uploads/2014/01/galpon-met%C3%A1lico.jpg

Figura 1-9. Galpón para guardado de vehículos

### **1.4. NORMATIVA Y ASPECTOS LEGALES**

A la hora de diseñar una estructura de acero, es importante regirse por ciertas leyes y normas para lograr de forma óptima su proceso. En esta sección se hablará sobre los aspectos legales y las normas que regirá el diseño de una estructura para un galpón. 1.4.1. Normas

Una norma es un modelo o criterio a seguir, para realizar de una forma correcta alguna acción. Es entregado por un organismo reconocido cuya función es lograr el éxito del producto o servicio al que está destinado.

Para el diseño estructural de un galpón se debe tener en cuenta una serie de normas y reglas, que pueden ser a nivel nacional o internacional, y se mencionarán a continuación.

### 1.4.1.1. Normas Chilenas

Las normas chilenas corresponden a las normas que han sido estudiadas y aprobadas a nivel nacional. Estas normas se desarrollan bajo las necesidades de construcción del país.

### Instituto chileno del acero

El instituto Chileno del Acero (ICHA) es una institución encargada de promover el uso de acero y proporcionar soluciones técnicas en acero para el desarrollo integral. A su vez, se encarga de reunir los distintos componentes de la red de valor del Acero con el objetivo de desarrollarse en el mercado mediante nuevas tecnologías, eliminando o disminuyendo las barreras que puedan limitar su utilización.

#### Instituto nacional de normalización

El instituto nacional de normalización (INN) es una organización encargada del estudio y elaboración de las normas técnicas a nivel nacional. Esta norma establece los procedimientos que se deben seguir para estudiar y mantener la vigencia de una norma chilena.

#### • Norma Chilena 432

Las Normas Chilenas o en sus siglas, Nch, corresponden a normas que han sido estudiadas y aprobadas por el Instituto Nacional de Normalización (INN).

La Nch 432 se refiere a las consideraciones de la acción del viento en el cálculo de construcciones. El efecto del viento se debe considerar en los dos ejes principales de la construcción, y en casos especiales se pueden considerar el efecto del viento en otras direcciones, por ejemplo, en diagonales.

#### Norma Chilena 427

La Nch 427 se refiere a las especificaciones para el cálculo de estructuras de acero para edificios. Esta norma ha sido preparada por el Instituto Chileno del Acero (ICHA). Permite diseñar cualquier tipo de construcción de acero donde se emplean perfiles tipo:

- Laminados
- Armados (Remaches, apernados, soldados)
- Plegados (Formados en frío)

### 1.4.1.2. Normas Internacionales

Las normas Internacionales que se mencionarán a continuación corresponden a normas americanas, principalmente para estructuras de acero.

#### Especificaciones para edificios de acero estructural

Corresponde a una norma de origen americano para construcciones de acero ANSI/AISC 360-10. Los componentes del acero son definidos por la Norma Americana del Acero (AISC), siempre bajo los parámetros del instituto americano de normas (ANSI). Estas especificaciones establecen criterios para el diseño, fabricación y montaje de estructuras de acero.

Entre las variadas aplicaciones que existen en esta norma, se encuentran las aplicaciones sismo-resistentes, que se refiere a las cargas sísmicas que se deben utilizar, y las metodologías de diseño por esfuerzos admisibles y Factor de carga y resistencia del diseño.

Mínimas cargas de diseño para edificios u otras estructuras

También llamada en sus siglas ASCE/SEI 7-10. Esta norma fue elaborada por la comisión de Mínimas cargas de Diseño para Edificios u otras Estructuras y por la ASCE (Sociedad Americana de Ingenieros Civiles) y SEI (Instituto de Ingeniería Estructural). Establece requisitos para el diseño estructural. Ofrece una actualización completa de las disposiciones de cargas de vientos y sísmicas.

#### Sociedad americana para prueba de materiales

La Sociedad Americana para Prueba de Materiales es una organización encargada de editar normas, artículos y documentos técnicos relacionados con todo tipo de materiales. Entre las áreas que cubre se encuentran procesos de tratamientos, productos de hierro y acero, Ingeniería y materiales de construcción, plásticos, textiles, etc.

Entre su amplio repertorio de normas, se encuentra la ASTM A-36, esta norma corresponde al Acero A36 que es una aleación del acero al carbono. Se puede utilizar en una amplia variedad de formas (Planchas, tubos, barras, láminas, etc.), y las piezas pueden ser unidas mediante cualquier tipo de soldadura.

#### Sociedad americana de soldadura

La American Welding Society (AWS) es una organización que tiene como misión avanzar en la ciencia, la tecnología y la aplicación de la soldadura. Promueve el desarrollo de la tecnología, la teoría y la práctica de la soldadura.

Se dedica a la certificación de inspectores de soldadura de acuerdo a sus normas, donde se requiere aprobar un examen que compruebe los conocimientos de los inspectores sobre los procesos y procedimientos de la soldadura.

#### 1.4.2. Aspectos legales

Los aspectos legales corresponden a leyes que deben cumplirse, y que, de caso contrario, pueden ser sancionadas.

1.4.2.1. Licencia del software

Una licencia de software es un contrato entre el autor/titular del derecho y el consumidor/usuario (profesional o empresa), en donde se deberán cumplir ciertos términos y condiciones que estarán estipulados dentro de sus cláusulas.

Las licencias suelen definir el plazo de duración que tendrá el software, en donde pueden ser de plazo específico, indefinido o sin plazo. También puede establecer la cesión de determinados derechos del propietario al usuario, como también la no cesión del Software a terceros o la instalación en otros equipos computacionales.

### **1.5. DESCRIPCIÓN GENERAL DEL SOFTWARE**

SAP2000 es un programa comercial de cálculo de estructuras basado en el Método de los Elementos Finitos (MEF). El origen de su nombre viene de sus siglas en inglés de Structural Analysis Program (Programa de Análisis Estructural). El SAP2000 es un programa de elementos finitos, con interfaz gráfico 3D orientado a objetos, preparado para realizar, de forma totalmente integrada, la modelación, análisis y dimensionamiento del más amplio conjunto de problemas de ingeniería de estructuras.

En la Figura 1-9 se muestra el logo actual del software.

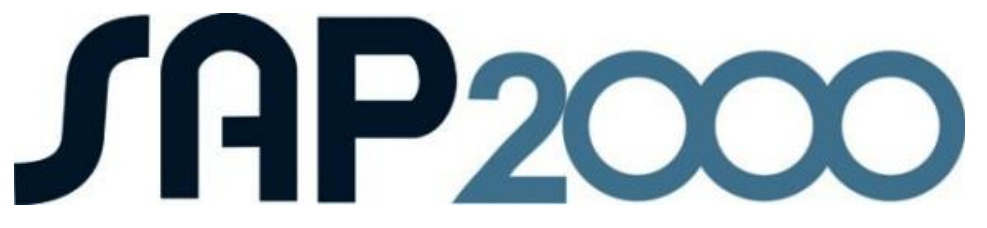

Fuente: Página web de Graphisoft, 2012

#### Figura 1-10. Logo de SAP2000

Este programa permite realizar diversos análisis para la obtención de informaciones las cuales que son:

- Análisis lineal
- Análisis dinámico por espectros de respuesta
- Cargas Móviles
- Análisis en el dominio de la frecuencia
- Elementos de barra, shell (cáscara) y sólido
- Dimensionamiento de hormigón, verificación de estructuras metálicas y dimensionamiento de armadura para elementos Shell
- Módulo de pretensado, totalmente integrado, para introducción de los cables de pretensado conectados a todo tipo de elemento y cálculo automático de pérdidas instantáneas
- Posibilidad de considerar los efectos geométricamente no lineales de Delta (Es un análisis no lineal que toma en cuenta la deformación inicial de una estructura al someterla a las cargas consideradas. Al sufrir deformaciones, las fuerzas originales que actúan sobre la estructura deformada genera excentricidades y, por lo tanto momentos y torsiones adicionales) en cargas estáticas y dinámicas
- Generación automática de mallas de elementos finitos, con elementos de 4 nudos

En la Figura 1-10, se muestra un ejemplo de análisis de esfuerzos en una estructura de acero.

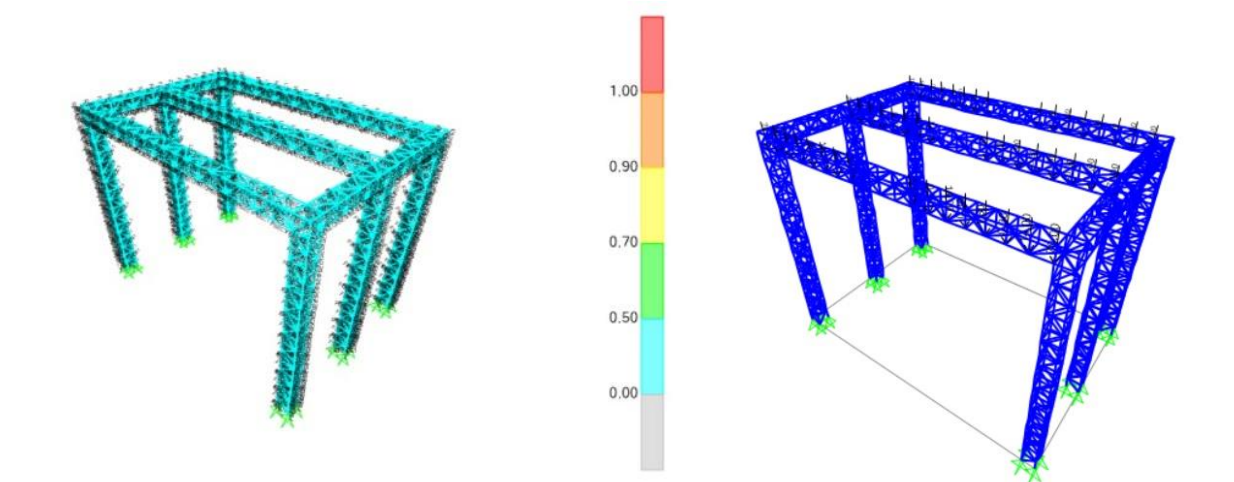

Fuente: software SAP2000, 2014

Figura 1-11. Análisis de Cargas Software SAP2000

1.5.1. Descripción técnica del software

A continuación, se establecen los requerimientos necesarios para instalar el Software SAP2000.

Se mostraran los requerimientos mínimos aplicables solo para Windows de 64 bits, requerimientos de sistema para software SAP2000:

- Sistema operacional: Windows® 7 Home Premium, Porfessional, Ultimate.; Windows® 8; Windows® 8.1; Windows Server® 2008 R2 SP1; Windows Server® 2012 Sistema operacional.
- Tipo de CPU: Intel® Pentium® 4, Intel Xeon®, Intel Core™ II, o AMD Opteron™ o posteriores (2 GHz CPU de rapidez o mayor).
- Gráficos del hardware: 512 MB DRAM o superior a Open GL®- capacidad de tarjeta gráfica.
- Espacio del disco: 500 GB o un disco más grande o 30 GB como mínimo de espacio libre ( 8 GB de espacio libre para la instalación).
- Memoria: 2 GB de RAM mínimo.
- Dispositivo señalador: Microsoft® mouse-compatible con el dispositivo de puntero.
- Media: DVD-ROM drive.
- Monitor: 24-bit ajuste de color en 1,280x1,024 o mayor resolución de pantalla.
- Internet: Conexión a internet para descargas desde la Web.
- Navegador: Navegador Web

Además, el Software SAP2000 solo está disponible en DVD o en licencias virtuales las cuales deben ser canceladas y aceptando condiciones a modo de contrato. Una unidad de DVD-ROM no es necesario si es instalado por vía de descarga electrónica.

CAPÍTULO 2: INGENIERÍA BÁSICA

# **2. INGENIERÍA BÁSICA**

En este capítulo se abordarán las ideas principales, definiciones generales y cálculos correspondientes a la normativa que rige en las estructuras metálicas.

# **2.1. INTRODUCCIÓN AL SOFTWARE SAP2000**

Entre las diversas características que posee el Software SAP2000, se pueden mencionar las siguientes:

- Interfaz fácil de usar
- Genera modelos de líneas, áreas y sólidos simulando conexiones, cerchas, planchas, perfiles, Sistemas en Acero, etc.
- Genera análisis lineales y no lineales
- Realiza análisis estructurales inmediatos
- Genera gráficos y tablas de deformaciones
- Analiza bajo códigos internacionales actualizados

El objetivo principal del Software SAP2000 es realizar análisis de cargas, entrega de gráficos y tablas de cálculo para deformaciones de un prototipo digital para poder analizar, optimizar su rendimiento, el tiempo de mejora, reducir costos y disminuir los errores.

### 2.1.1. Pantalla inicial del sofware

Al entrar al programa se nos presenta una pantalla de fondo negro con dos ventanas separadas verticalmente. Allí en la parte inferior derecha se despliega un menú con las unidades a utilizar en la generación del modelo estructural, mientras que en la parte superior izquierda se encuentra activo el menú File donde se puede abrir o importar un modelo existente, o bien, generar un nuevo modelo. Por otra parte, en la parte superior se encuentra el menú Help.

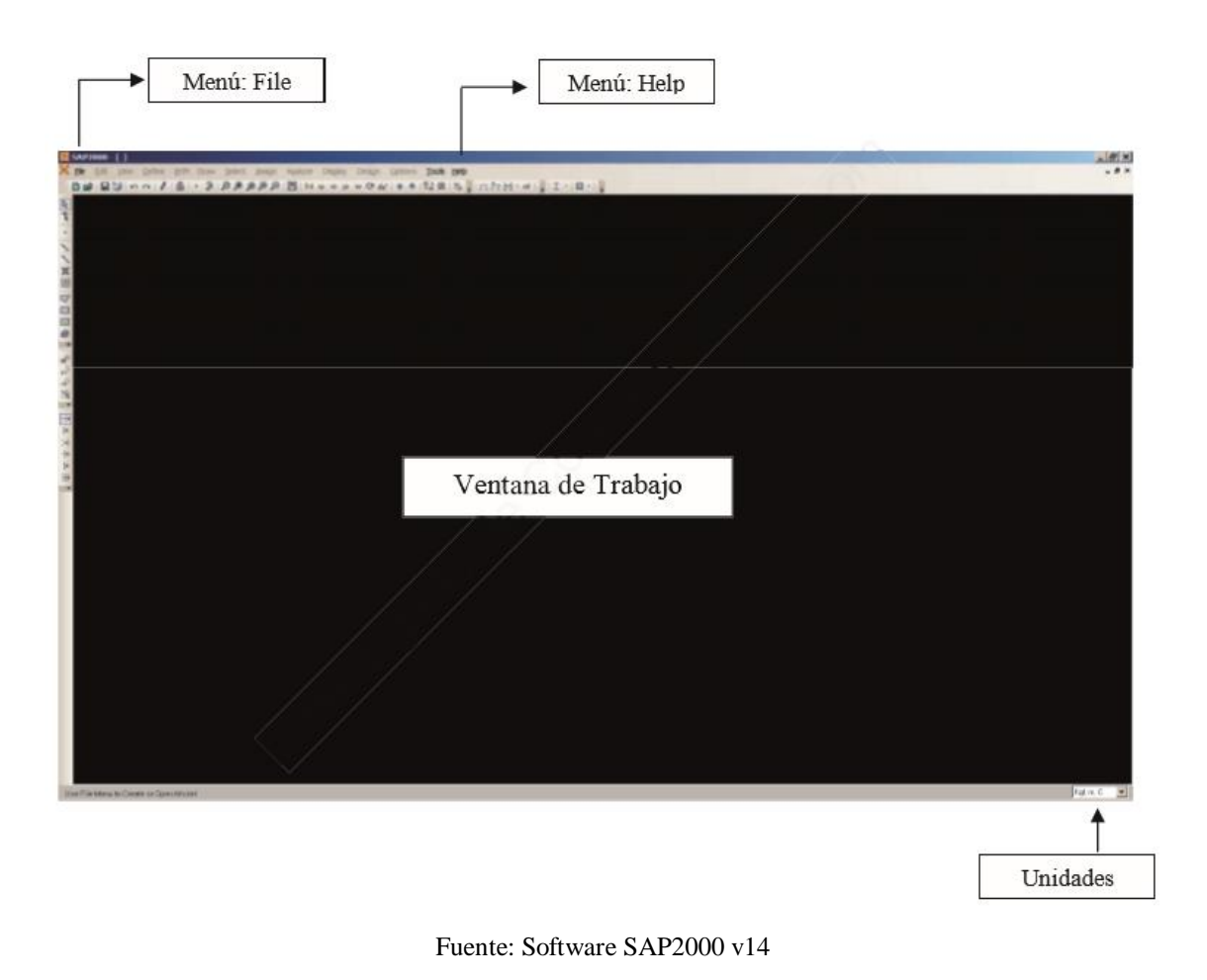

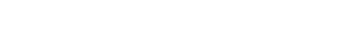

Figura 2-1. Pantalla inicial

# 2.1.1.1 Menú de pantalla

En la Figura 2-2 se representará el listado general del menú principal de la pantalla donde se traducen las partes con el fin de comprender cada una de las acciones del menú principal, las cuales son las siguientes:

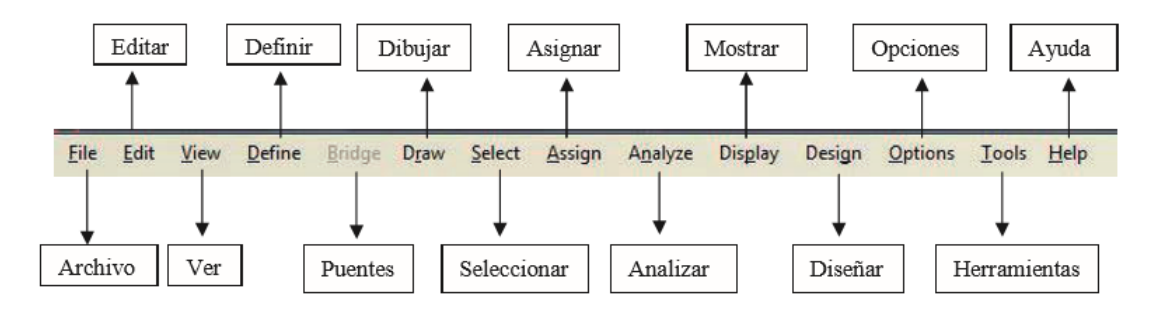

Fuente: Software SAP2000 v14

Figura 2-2. Menú de principal

### 2.1.1.2 Menú de iconos

En la Figura 2-3 se describen los íconos del software donde se encuentran opciones de vistas, rotación, herramientas de dibujo de nodos entre otros.

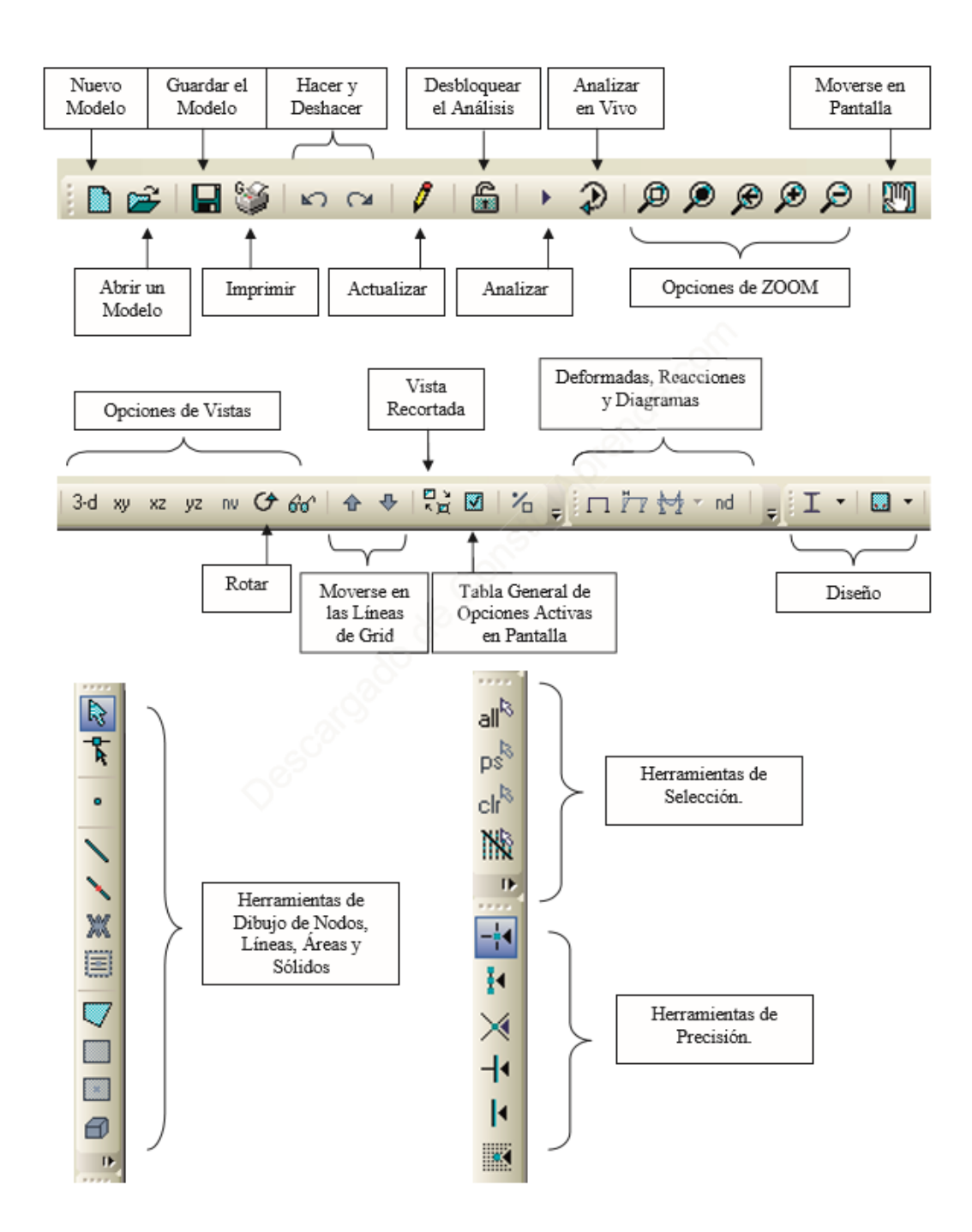

Fuente: Software SAP2000 v14

Figura 2-3. Menú de íconos
# 2.1.2. Archivos para importar y exportar

SAP2000 es un software en el que se pueden realizar importaciones desde otros programas de modelación, este dato agiliza el trabajo de modelación de la estructura del galpón ya que este software es compatible con el programa Autocad 2016 software en el cual se realizará el diseño de la estructura del galpón e importarlo al programa SAP2000.

Importar en el SAP2000:

Aquí en la Figura 2-4 se presenta cada uno de los programas y tipos de archivos de donde se puede importar la geometría de un modelo estructural.

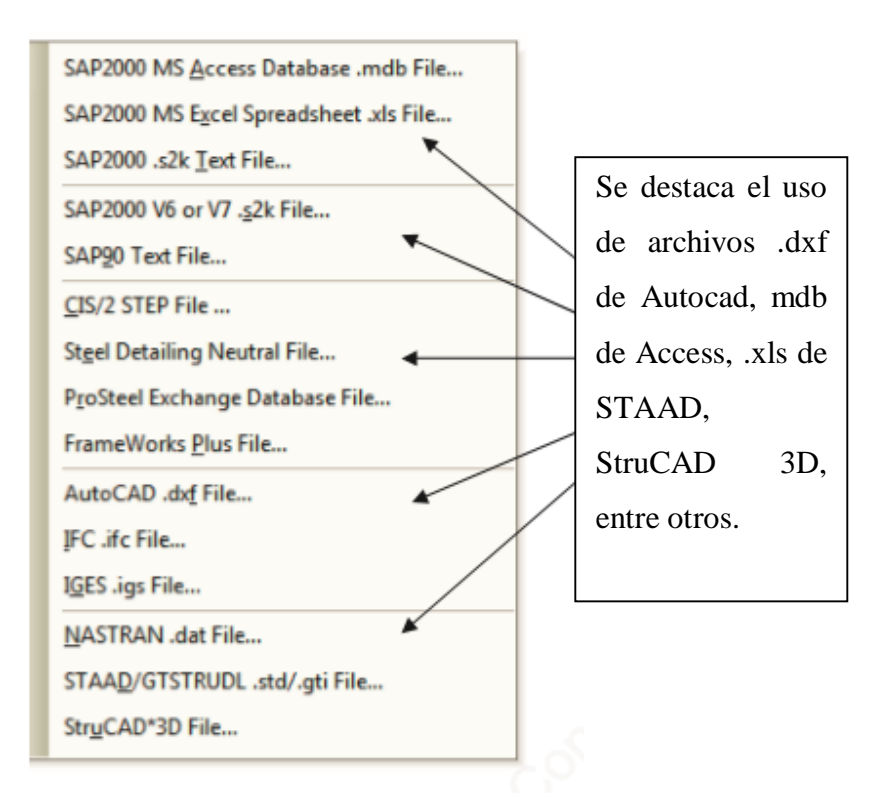

Fuente: Software SAP2000 v14

#### Figura 2-4. Importación

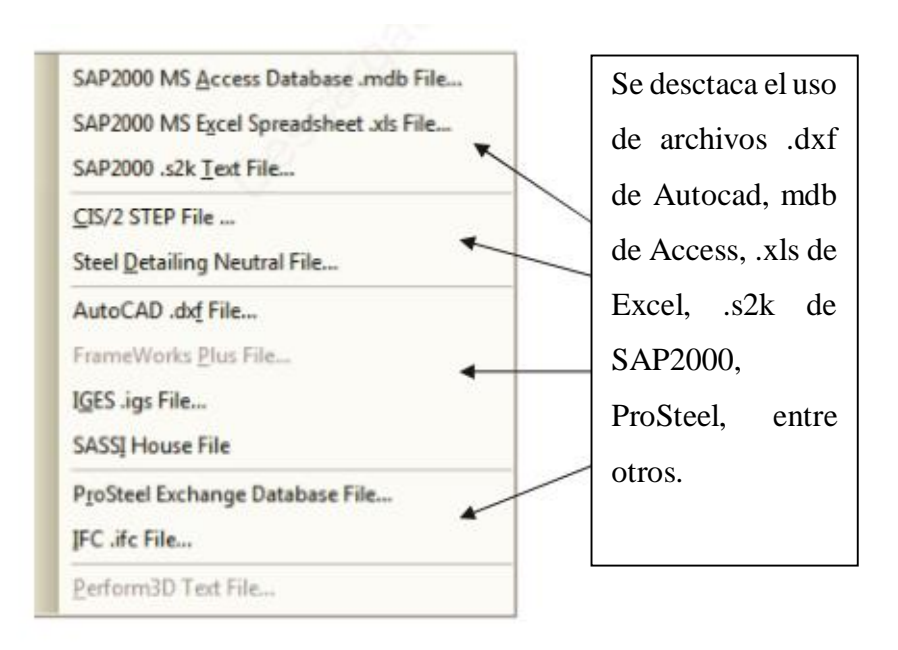

Exportación en el SAP2000: como se muestra en la Figura 2-5

Fuente: Software SAP2000 v14

Figura 2-5. Exportación

# **2.2. CARACTERÍSTICAS PRINCIPALES DEL SOFTWARE**

En esta sección se explicará sobre las características que posee el software SAP2000, y las consideraciones que se deberán tomar en cuenta antes de realizar la modelación lineal del galpón.

### 2.2.1. Tipos de estructuras que se pueden analizar

El SAP2000 provee amplias y poderosas capacidades de modelaje para una amplia gama de estructuras, incluyendo:

- Galpones
- Puentes
- Tanques
- Edificios
- Otros

La poderosa interfaz gráfica en el ambiente de Windows permite la creación de modelos en forma rápida y precisa, ya sea a partir de un gráfico de un programa de dibujo CAD, mediante el uso de las herramientas de dibujo del programa o utilizando las plantillas paramétricas disponibles.

La creación del modelo, la ejecución de los análisis, la revisión de los resultados y la optimización de los diseños se realizan en forma totalmente interactiva dentro de la misma interfaz.

## 2.2.3. Tipos de análisis

Para poder obtener resultados satisfactorios a la hora de simular y analizar un producto o diseño, SAP2000 ofrece una gran variedad de análisis, donde el usuario podrá seleccionar según el tipo de modelado que realizará y el análisis que necesite.

A continuación, se nombrarán los tipos de análisis que posee el programa SAP2000:

Elementos de Marco capaces de actuar como:

- Elemento de marco en 3D
- Elemento de marco en 2D
- Elemento de armadura plana
- Elemento de armadura espacial
- Elemento de grid
- Elementos prismáticos o de sección variable
- Elementos prismáticos o de sección variable

Elementos de Shell capaces de modelar situaciones de:

- Shell tridimensional
- Elemento de membrana
- Elemento de placa a flexión
- Formulación de elemento delgado y grueso
- El elemento puede tener 3 o 4 nudos para transiciones
- El elemento incluye la componente de rotación alrededor de un eje perpendicular al plano

Elementos de uniones inelásticas incluyendo:

- Elemento solo tensión (HOOK)
- Elemento solo compresión (GAP)
- Aisladores de base

#### 2.2.4. Conceptos principales

Para poder realizar la simulación de un galpón, es importante definir algunos conceptos principales del programa SAP2000, y así poder tener un resultado óptimo en el análisis de la estructura metálica.

a) Nodos:

Un nodo es una posición de coordenadas en el espacio donde se definen los grados de libertad. Representan el posible movimiento de este punto debido a la carga de la estructura, también representan qué fuerzas y momentos se transfieren de un elemento a otro.

b) Análisis de elementos finitos:

Corresponde a una técnica de simulación aplicada en SAP2000. Consiste en dividir un sistema en elementos individuales, como una estructura o cuerpo de análisis, en una serie de elementos de tamaño finito.

c) Sistema de coordenadas:

Corresponden a los sistemas de coordenadas cartesianas, donde se permite identificar un punto en un espacio, tomando como referencia los ejes X, Y, Z.

# **2.3. COMANDOS BÁSICOS DEL SOFTWARE**

En esta sección se mencionarán y definirán los comandos principales del programa SAP2000, a través de los menús o herramientas, los cuales serán de gran importancia, y ayudarán para la posterior modelación y análisis de esfuerzos de la estructura.

### 2.3.1. Menú de archivos "File"

El menú de archivos, o en inglés, "File", contiene los comandos necesarios para la realización de enmallado en un modelo 2D o 3D. al entrar al menú de archivos se podrán encontrar una seria de propiedades a utilizar las cuales serán representadas en la siguiente imagen. Como muestra en la Figura 2-6.

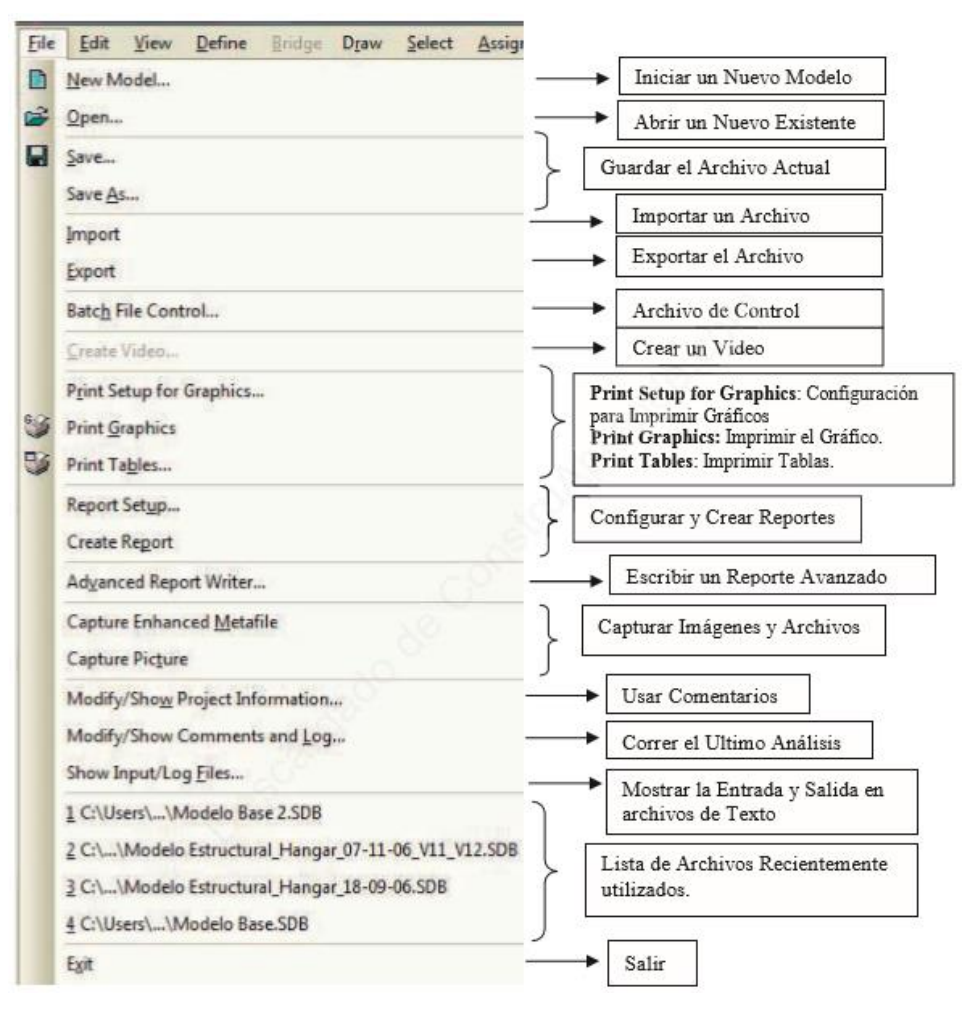

Fuente: Software SAP2000 v14

Figura 2-6. Menú de Archivos

Nuevo modelo "new model": Al seleccionar la opción "New Model" se presentan las diferentes estructuras predeterminadas que son las siguientes:

Blanck "pantalla sin definiciones": Esta opción es muy útil y recomendable si se quiere importar un modelo donde se tienen todas las definiciones preestablecidas incluyendo las líneas de Grid que funcionan como ejes referenciales en 3D. Grid only: es una opción que se define como "solo grid" Al entrar se nos presenta una ventana donde se pueden definir las líneas de Grid para un Sistema de Coordenada Cartesiano o Cilíndrico.

Beam "vigas continuas": Al entrar se presenta una ventana donde se puede definir el número de tramos, longitud de los tramos, la sección de la Viga, Restricciones y las líneas de Grid

2D trusses "armaduras planas": Al ingresar se nos presenta una ventana donde se puede elegir entre tres tipos de Armaduras Planas. En cada caso se especifica el Número de Divisiones, Longitud de las Divisiones, Alturas, Secciones, Restricciones y las Líneas de Grid.

3D trusses "armaduras especiales": Al entrar se nos presenta una ventana donde se puede elegir entre seis tipos de Armaduras Espaciales. En cada caso se especifica el Número de Divisiones o Tramos, Longitudes, Alturas, Secciones, Restricciones y las Líneas de Grid.

2D frames "pórticos planos": Al abrir el comando se nos presenta una ventana donde se puede elegir entre tres tipos de Pórticos Planos. En cada caso se especifica el Número de Pisos, Altura de Pisos, Número de vigas, Longitudes de los Tramos, Secciones, Restricciones y las Líneas de Grid.

Como se puede ver en la Figura 2-7 a continuación:

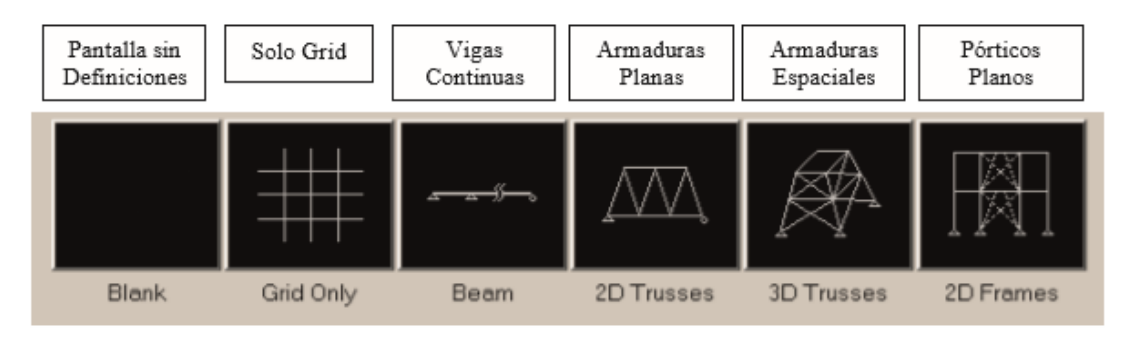

Fuente: Software SAP2000 v14

Figura 2-7. Nuevo modelo "new model"

### 2.3.2. Menú definir "define"

En el siguiente menú se encontrara la definición de materiales donde se podrá obtener distintos tipos para utilizar en la estructura, en la Figura 2-8 a continuación se mostrarán todas las opciones del Menu Definir.

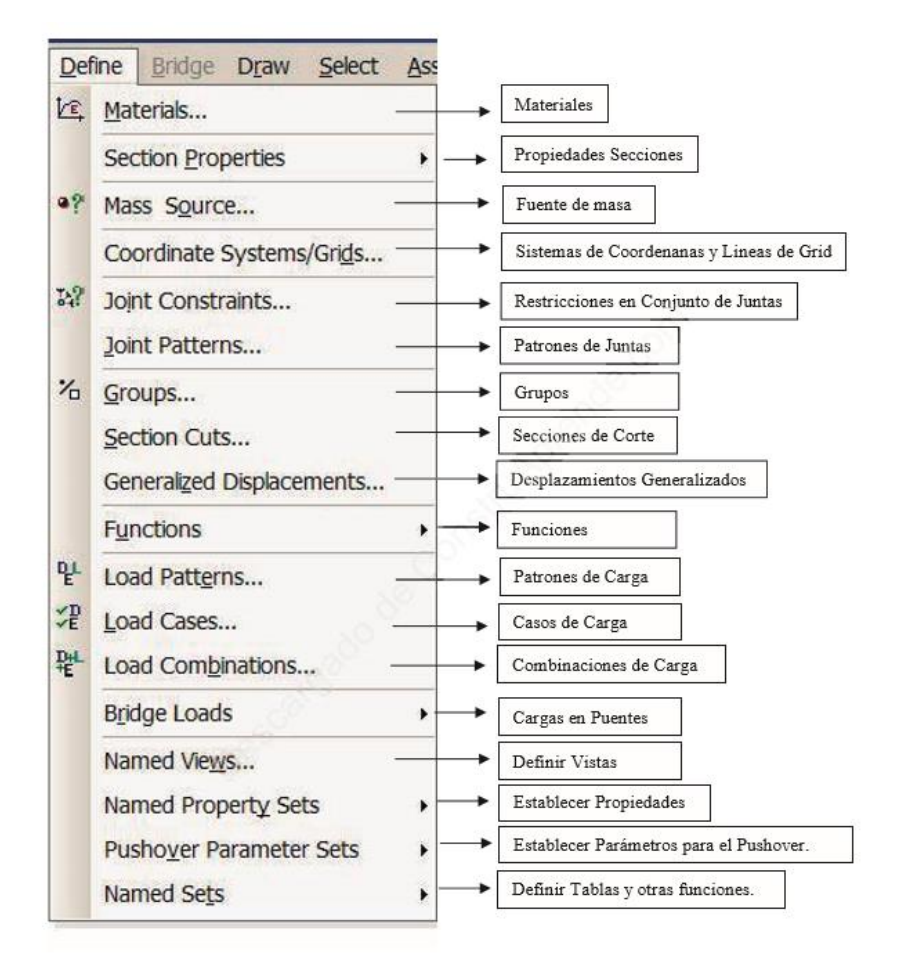

Fuente: Software SAP2000 v14

Figura 2-8. Menú definir

Materiales "materials":

La opción material contiene una lista de materiales definidos donde se encuentran distintos tipos de aceros estructurales, aluminio, concreto, entre otros.

Esta opción tiene diversas cualidades entre una de ellas es que se puede incorporar materiales nuevos en la casilla de "Add New Material Quick" Adicionar un Nuevo Material de forma Rápida en donde se deben indicar algunos parámetros del nuevo material, se mostrara una secuencia de imágenes donde se podrá observar como ingresar un nuevo material al software.

Ejemplo: acero "Steel"

La primera Figura 2-9 muestra el primer paso que solicita el programa para la implementación del nuevo material.

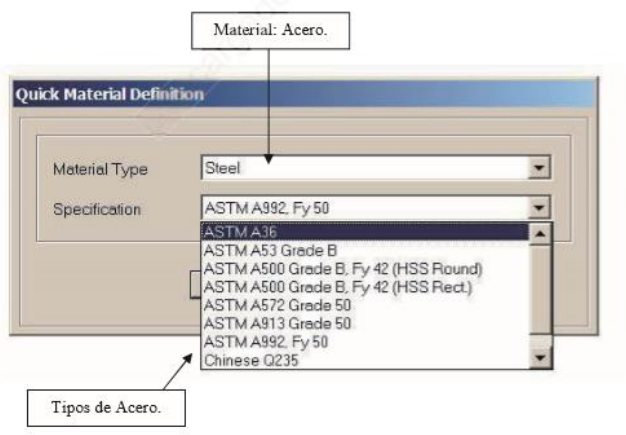

Fuente: Software SAP2000 v14

Figura 2-9. Menú definir-materiales

Como se muestra en la Figura 2-10 de esta manera se puede ingresar cualquier tipo de material de manera rápida, existen otras opciones más específicas como "Add New Material" Adicionar un Nuevo Material, esta opción es más específica donde se deben ingresar parámetros más detallados del material como su módulo de elasticidad, módulo de corte, peso y masa por unidad de volumen, entre otros.

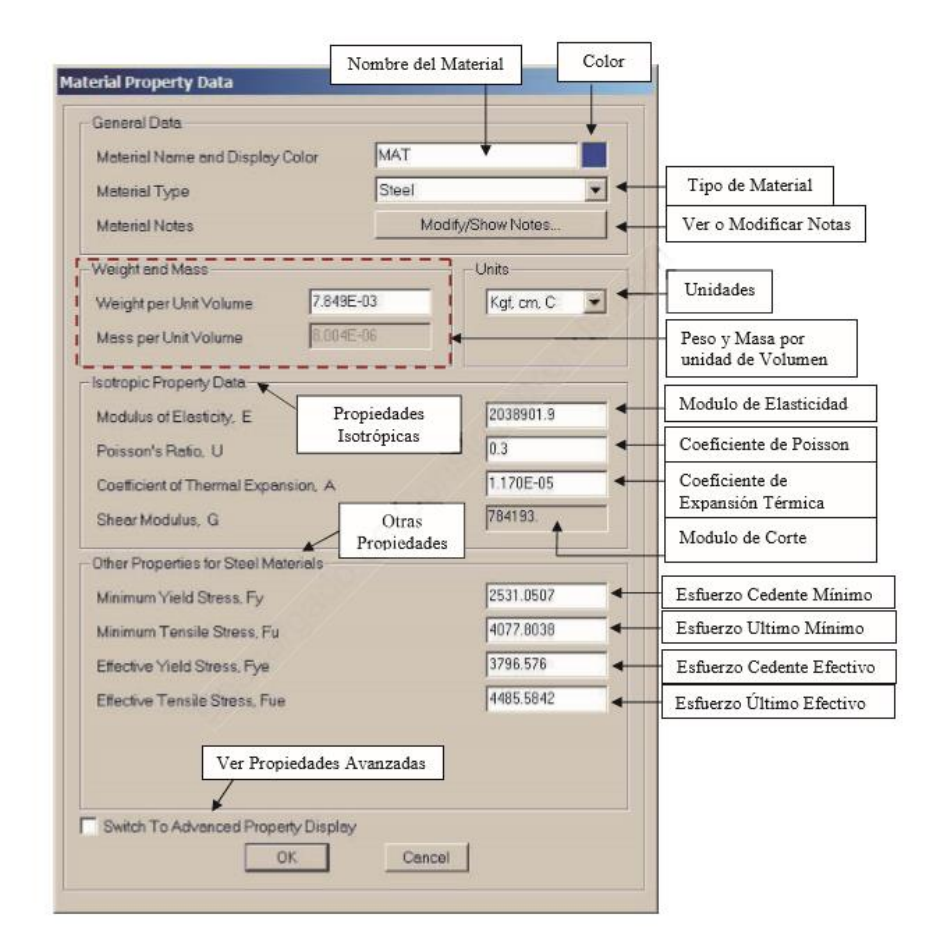

Fuente: Software SAP2000 v14

Figura 2-10. Menú definir materiales

### 2.3.2. Menú dibujar "draw"

En el menú de dibujo, se encontrarán todos los comandos necesarios para crear una pieza o modelo. Como se muestra en la Figura 2-11.

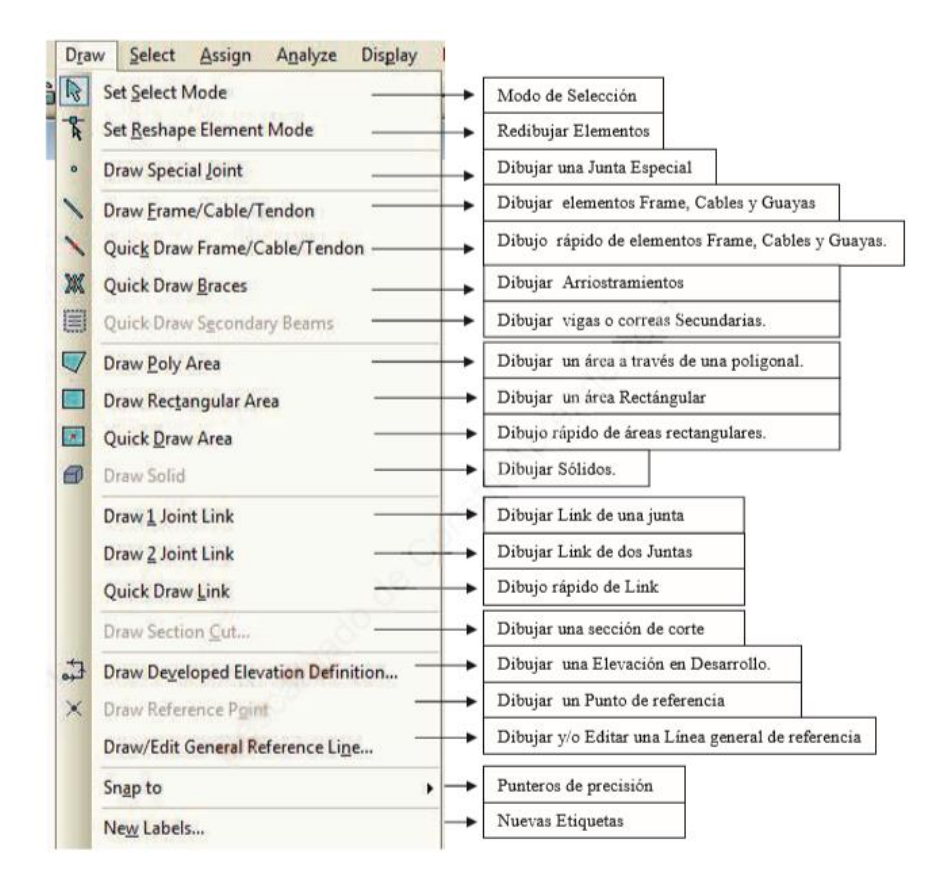

Fuente: Software SAP2000 v14

Figura 2-11. Menú definir materiales "draw"

Draw Frame/Cable/Tendon:

Dibujar elementos de pórtico "Frame", cables y Guayas, a partir de dos puntos (aplica para plantas, elevaciones y en 3D).

- Quick Draw Frame/Cable/Tendon: Dibujo rápido de elementos de pórtico "Frame", cables y Guayas, en una región haciendo un click (aplica para plantas, elevaciones y en 3D).
- Quick Draw Secondary Beams: Dibujo rápido de Vigas Secundarias en una región (grid) haciendo un click (aplica sólo para el Plano XY).

• Quick Draw Braces:

Dibujo rápido de Arriostramientos en una región (grid) haciendo un click (aplica sólo para planos XZ y YZ).

• Draw Poly Areas:

Dibujar Áreas en Plantas, Elevaciones y modelo 3D a partir de tres o más puntos.

- Draw Rectangular Areas: Dibujar Areas rectangulares (Aplica para Plantas, Elevaciones y en 3D) a través de un arrastre
- Ouick Draw Areas Dibujo rápido de Areas rectangulares haciendo un click en una región (grid).

# **2.4. ESFUERZOS Y DESPLAZAMIENTOS DEL SOFTWARE**

En esta sección se mencionarán paso a paso como sacar los datos correspondientes del software SAP2000, que dirán si la estructura del galpón resiste o no a las fuerzas del viento y sísmicas, una vez obtenidos estos datos se realizara un cálculo manual para comprobar que el programa está en lo correcto.

## 2.4.1. Ejecución del sofware

El galpón ya ha sido modelado, por lo tanto, se pueden calcular los distintos esfuerzos que debe resistir la estructura:

Los pasos para ejecutar el programa son:

- 1. Analyze
- 2. Run análisis
- 3. Aparecerá un recuadro en el cual se escoge el método de análisis
- 4. Modal.
- 5. Run now.

Como se muestra en la Figura 2-12 a continuación:

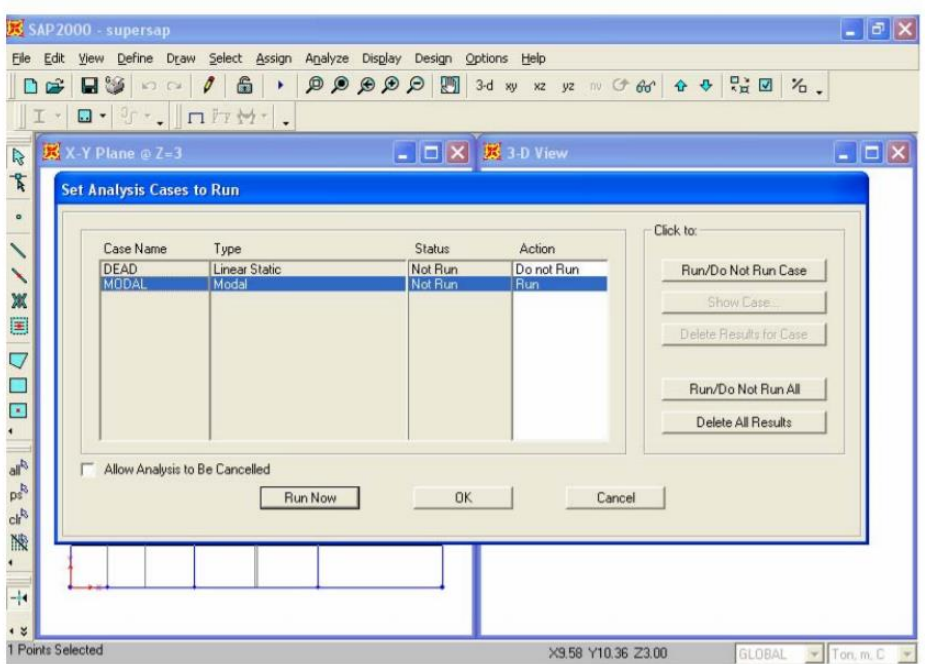

Fuente: Software SAP2000 v14

Figura 2-12. Análisis

Luego el programa mostrará una tabla como muestra la Figura 2-12, con los periodos de la estructura, el programa SAP2000 permite exportar los resultados a una planilla excel, lo cual es más cómodo para el usuario.

### 2.4.2. Ingreso de fuerzas estáticas

Para este caso el método de análisis es el estático por lo cual se procede a ingresar las fuerzas calculadas según la norma Nch 433of-96, considerando la torsión accidental. Para el esfuerzo de corte basal se utiliza el valor dado por la norma:

$$
Q_o = CIP
$$
 Fórmula 2-1

C: coeficiente símico.

I: parámetros relativos a la categoría del edificio.

P: peso total del edificio sobre el nivel basal.

$$
C = \frac{2.75 \cdot A_0}{g \cdot R} \left[ \frac{T'}{T'} \right]''
$$
 Fórmula 2-2.

Los valores de los parámetros utilizados en el cálculo de las expresiones anteriores se encuentran tabulados en la Nch433 en las tablas 6.1 a la tabla 6.4.

A0: aceleración relativa.

T',n: parámetros relativos al tipo de suelo.

T\* : periodo del modo con mayor masa traslaciones equivalente en la dirección de análisis R : factor de reducción que se establece.

Para estructuras de no más de 5 pisos las fuerzas sísmicas horizontales pueden calcularse con la expresión:

# 2.4.3. Extraer reacciones para el análisis

Para visualizar las fuerzas de corte aplicadas en cada columna:

- Seleccionar las columnas que se quieren analizar.
- Display
- análisys results tables
- aparecerá un recuadro en el cual se elige los resultados que se quieren analizar (ver Figura 2-13)
- Frame forces

Como se puede ver a continuación en la figura 2-13.

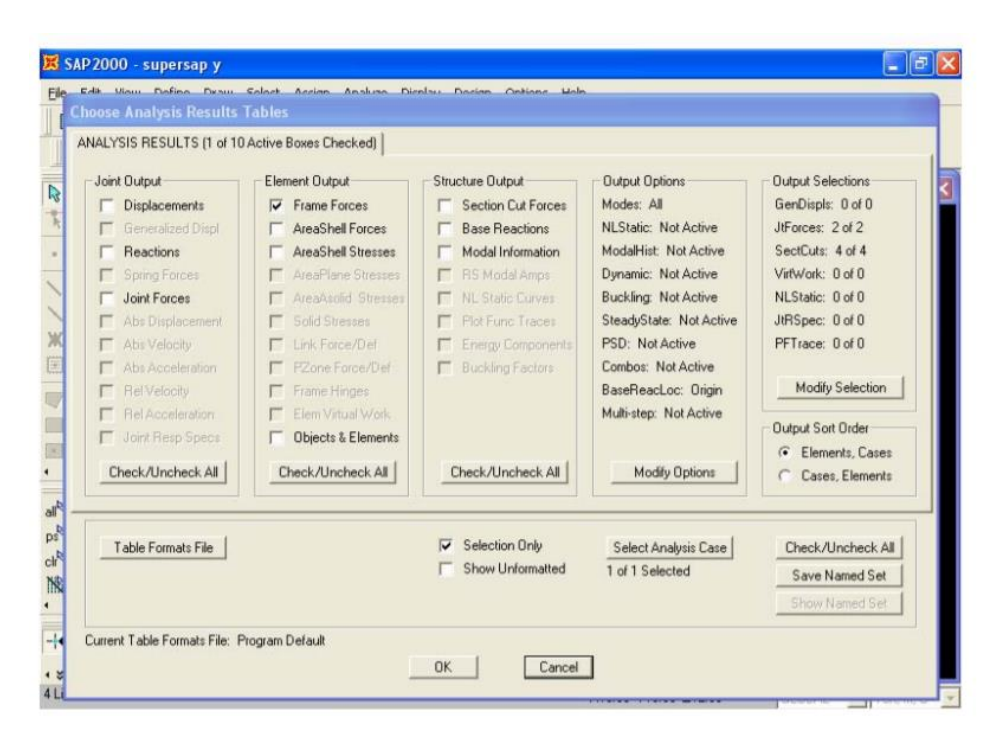

Fuente: Software SAP2000 v14

Figura 2-13. Análisis

Cabe destacar que en la opción "reactions" se puede obtener las reacciones en la base del galpón.

Para obtener la fuerza en los muros es necesario definir la sección de área inferior que representa el muro del piso de análisis. Por ejemplo, para un muro del piso1 se selecciona la sección de área (elementos tipo Shell) en la base del muro junto con los nodos de la base del muro (ver Figura 2-14). Se agrupa los elementos seleccionados de la siguiente manera:

- Assign
- assign to group (ver Figura 2-14)
- add new group (crea un Nuevo grupo)
- en "group name" se ingresa el nombre del muro.
- Ok

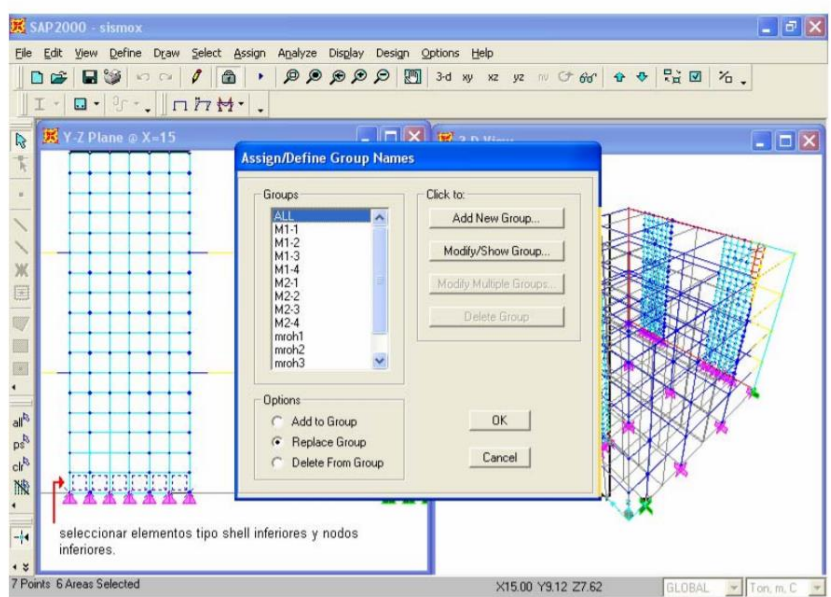

Fuente: Software SAP2000 v14

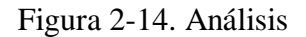

Luego se asigna un nombre y concentración del esfuerzo de corte. Esto se realiza de la siguiente manera:

- Define
- section cuts
- add sections cuts
- aparecerá un recuadro" sections cuts data"
- se ingresa

Luego se buscan los esfuerzos de corte de cada grupo, realizando los siguientes pasos:

- Display
- análisys results tables
- section cuts forces
- modify selections
- section cut forces
- modify selected section
- seleccionar todos los grupos que se desean analizar
- $\bullet$  ok
- select analyze cases
- elegir análisis estático
- $\bullet$  ok

# **2.5. ESPECIFICACIONES TÉCNICAS DE LA ESTRUCTURA**

Antes de realizar el modelado y análisis de la estructura de un galpón, se deberán tener conocimiento de las especificaciones generales de la estructura como lo son, el tipo de material, los perfiles de la estructura y las medidas generales. Todo esto se abordará en las subsecciones que se mencionarán a continuación.

## 2.5.1. Características de un galpón

A continuación, se describirán las características principales de la estructura.

La estructura metálica posee las siguientes características:

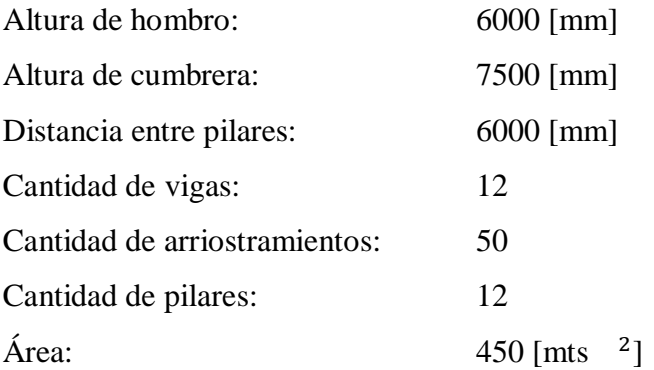

Estos datos de obtuvieron del plano de planta general y elevaciones que se encuentran anexadas en este proyecto (Planimetría PL-ELE-00001-ES).

#### Materiales:

- o Pilares HEB 400 y cerchas fabricados en perfil HEB 300
- o Fundaciones de hormigón armado H-20, 90% cuatro pernos de anclaje de 5/8, fundación, según ingeniería, Para terreno de mediana a buena calidad. (Fundación sujeta, según ingeniería, es decir según calidad de suelo).
- o Estructura apernada, soldadas.

CAPITULO 3: CÁLCULO Y SELECCIÓN DE ELEMENTO

# **3. INGENIERÍA DE DESARROLLO Y COSTOS**

En el presente capítulo se realizará el desarrollo de gran parte del proyecto, también se realizará todo el modelado de la estructura del galpón, se aplicarán las cargas y restricciones necesarias para finalmente poder interpretar los resultados de esfuerzos.

# **3.1. DISEÑO DEL GALPÓN**

El diseño y construcción con acero estructural por muchas de sus características deseables, han llevado a que se utilicen los aceros en una gran variedad de aplicaciones, los aceros estructurales están disponibles en muchas formas y ofrecen una alta resistencia inherente.

Tienen un máximo de elasticidad muy alto, de manera que las deformaciones bajo carga son muy pequeñas. Además, los aceros estructurales poseen alta ductilidad, tienen una relación esfuerzo deformación unitaria en forma lineal, incluso para esfuerzos relativamente altos y su módulo de elasticidad es el mismo a tensión que a compresión.

Por lo tanto, el comportamiento de los aceros estructurales bajo cargas de trabajo puede predecirse en forma exacta por medio de la teoría elástica. Los aceros estructurales se fabrican bajo condiciones de control, lo que garantiza al comprador alta calidad uniforme. La estandarización de las secciones (Perfiles y láminas) facilita el diseño y reduce al mínimo los costos de los aceros estructurales.

## 3.1.1. Dimensiones generales

Se debe cubrir una luz de 15m x 30m de ancho, dimensiones necesarias para almacenar vehículos motorizados en su interior, su altura útil será de 6m y tendrá una pendiente del 30% recomendada para estructuras que se construirán en sectores con lluvias fuertes y que duran la mayor parte del año.

Esta nave industrial tendrá 4 marcos en total a lo ancho de la estructura y su separación será de 5m. como se muestra en la Figura 3-1 a continuación.

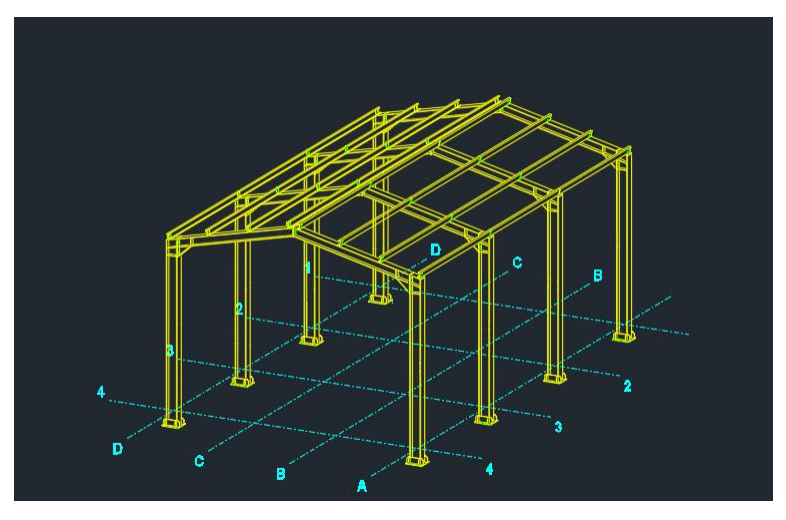

Fuente: software AutoCad 2016

Figura 3-1. Nave industrial.

### 3.1.2. Tipo de cercha

Se define la cercha como una composición de barras rectas unidas entre sí en sus extremos para constituir un armazón rígido de forma triangular, capaz de soportar cargas en su plano, particularmente aplicadas sobre las uniones denominadas nudos en consecuencia, todos los elementos se encuentran trabajando a tracción o compresión sin la presencia de flexión y corte.

Las cerchas se componen por triángulos que es su forma básica, esta es una figura que le otorga rigidez a la estructura al contrario de lo que pasa con el rectángulo

Existen varios tipos de cerchas y se clasifican según su forma en la actualidad las formas que adoptan las cerchas son infinitas.

### 3.1.3. Perfiles metálicos

Todos los perfiles metálicos que se usaran para la fabricación del galpón son normalizados, a continuación, se detallan los distintos tipos de perfiles que se ocuparan con la finalidad de entender su función principal y algunas características asociadas al tipo perfil.

## 3.1.3.1. Perfiles abiertos

La serie de perfiles abiertos que posee Cintac S.A son diseñados y fabricados de acuerdo a estrictas normas Cintac ET-M/MA-2 con acero de calidad estructural que asegura cifras mecánicas y soldables, esta familia de perfiles abiertos está constituida por canales, costaneras y ángulos. (Fuente: www.cintac.cl/perfiles-abiertos)

Costaneras: se colocan sobre la viga principal y por lo general atraviesan toda la estructura de extremo a extremo. (Ver Figura 3-2)

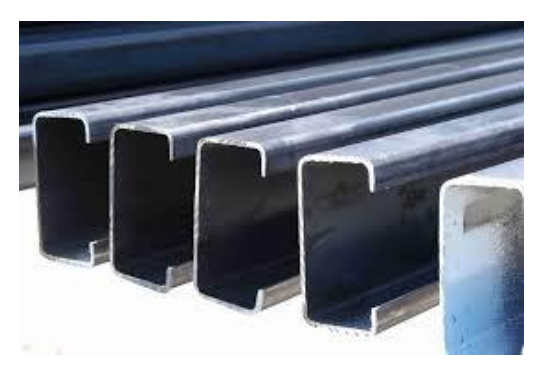

Fuente: www.cintac.com

Figura 3-2. Costaneras.

Canales: se fabrican de acero en caliente mediante láminas tienen forma de U y son conocidas principal mente como perfiles UPN, se utilizan por lo general en la fabricación de estructuras metálicas como vigas, carrocerías, cerchas, canales etc. (Ver Figura 3-3)

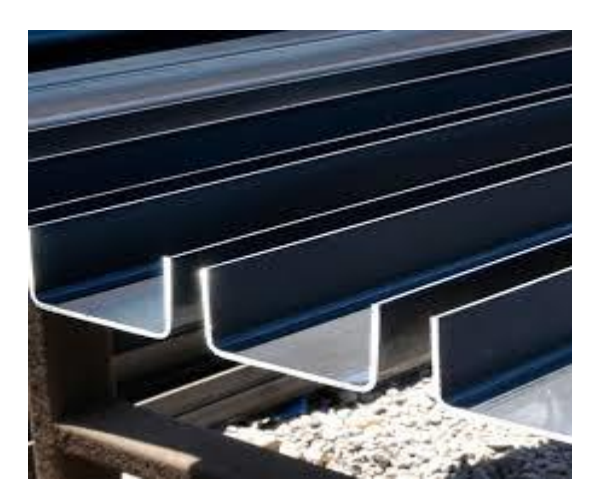

Fuente: www.cintac.com

Figura 3-3. Canales.

Ángulo: se ubican en la sección transversal equidistantemente con la función de mantener la armonía simétrica en la estructura, poseen un ángulo recto.(Ver Figura 3-4)

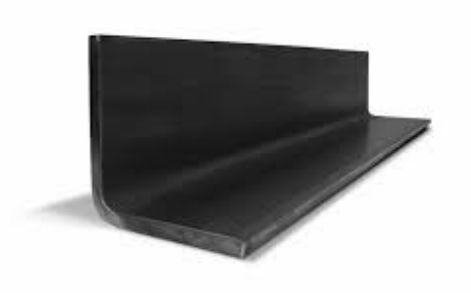

Fuente: www.cintac.com

Figura 3-4. Perfil ángulo.

#### 3.1.3.2. Perfiles cerrados o tubulares

Este tipo de perfil son fabricados por Cintac mediante frio soldados eléctricamente por alta frecuencia, formando perfiles de sección circular cuadrada y rectangular su uso está dividido en dos campos.

Para uso general: estos perfiles son fabricados con acero comercial según SAE 1006/1010, el cual le da un rango de composición química mínima y máxima, dando como característica principal excelente soldabilidad.

Para uso estructural: para la fabricación de estos perfiles es necesario utilizar distinto tipo de acero soldable que puede ser A42-27ES o A37-24ES (la primera cifra indica la resistencia a la tracción en  $\frac{\text{kg}}{\text{m}m}$  $\frac{kg}{mm^2}$ , la segunda cifra indica la resistencia a la fluencia  $en \frac{kg}{m}$  $\frac{Rg}{m}$  estos materiales garantizan mayor resistencia a la función estructural que tendrán, y también garantizan cifras mecánicas para la resistencia a la tracción, límite de fluencia y alargamiento. (Ver Figura3-5)

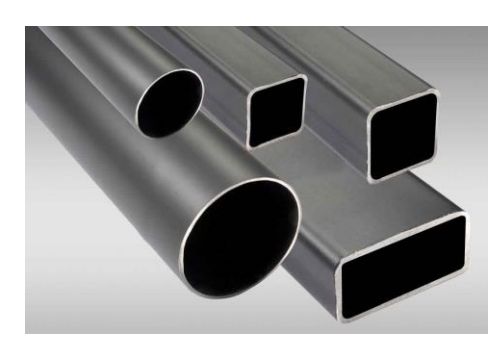

Fuente: www.cintac.cl

Figura 3-5. Perfiles tubulares.

# **3.2. DISEÑO EN SOFTWARE AUTOCAD**

SAP 2000 es un software de ingeniería no muy amigable con el diseño de los planos pero existe la opción de trabajar desde el software Autocad, donde se realizará el diseño del galpón en sus distintas vistas, isometría y detalles tales como:

- Elevación: donde se generan dos vistas de elevación superior y a nivel de piso (placas bases).
- Isometría: para mostrar la forma y el diseño de la estructura metálica.
- Detalles: que se realizarán para indicar el tipo de pernos a utilizar y en su debida ocasión la soldadura.

En la Figura 3-6 se puede apreciar las vistas de elevación en el software Autocad.

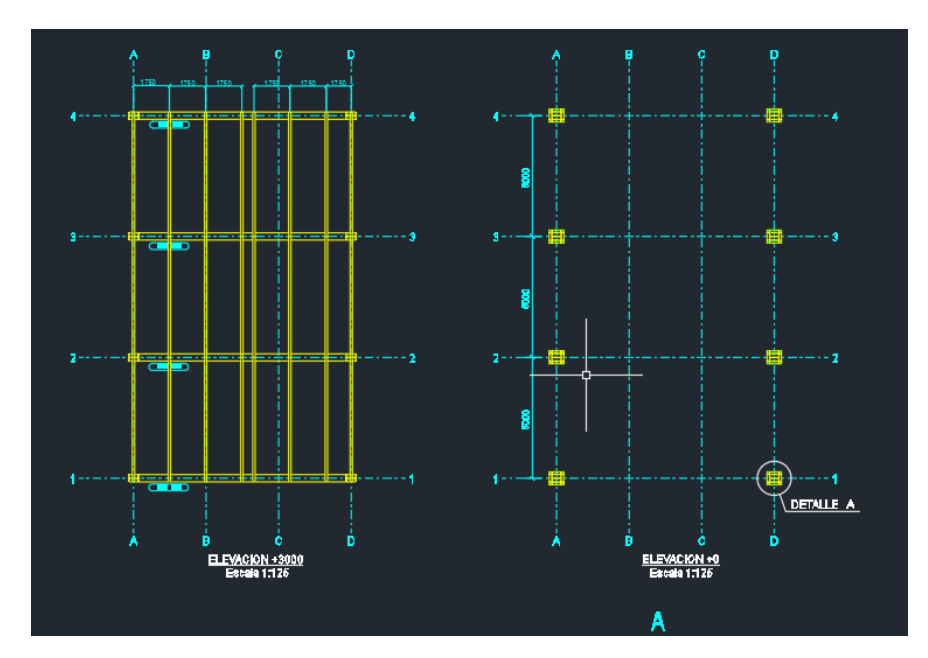

Fuente: Captura de pantalla vistas de elevación galpón en software Autocad.

Figura 3-6. Vistas de elevaciones en software Autocad

## 3.2.1. Condiciones Plano de diseño

Un plano es un documento que debe prestar utilidad sin exceso de explicaciones adicionales (Notas u Observaciones). La elección de escalas de los diferentes detalles que se incorporan en un plano debe ser tal que la representación no debe dar lugar a confusiones como se puede apreciar en la Figura 3-7:

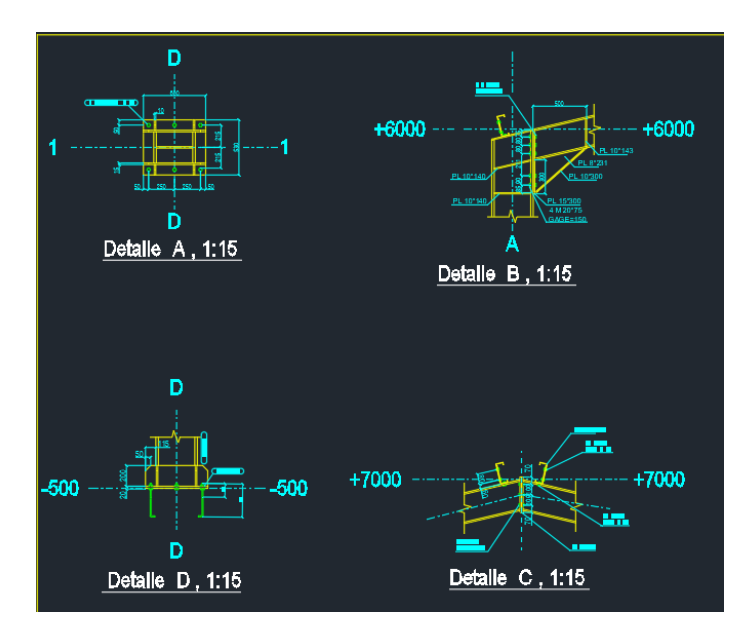

En la Figura 3-7 se puede apreciar los detalles del galpón en el software Autocad.

Fuente: Captura de pantalla de detalles del galpón en software Autocad.

Figura 3-7. Detalles en software Autocad

Como se puede observar en la Figura 3-6, se deben indicar siempre los coordenadas y elevaciones, incluso en vistas, por lo tanto, la información no debe ser redundante, pero si suficiente para poder construir la estructura detallada. El plano, por su parte, debe cumplir con los protocolos internos de control de calidad (formato, viñeta, indicar claramente ruta de archivos, entre otros).

Se debe ubicar en los planos los diversos elementos pensando en todas las vistas y secciones necesarias para que la pieza quede claramente definida sin necesidad de notas o planos adicionales.

# **3.3. CÁLCULOS DE LAS CARGAS EN LA ESTRUCTURA**

Para realizar el cálculo de la estructura, se considerarán 12 perfiles de Acero al Carbono HEB400 para los pilares, 12 perfiles de acero al carbono HEB300 para las vigas, 50 costaneras de acero al carbono perfil C 150x50x4. Las medidas de los respectivos perfiles se obtendrán del catálogo Cintac (Anexo A).

Como se mencionó en el Capítulo 2, el material de la estructura es de Acero A-36, y con esto se podrá definir las características de la estructura con el ingreso de los cálculos en el programa SAP2000.

Los datos a considerar para realizar los cálculos corresponden a la cargas muertas que se consideran en la estructura en este caso la gravedad y las cargas vivas que son los sismos y viento, que sirven para confirmar la integridad estructural de los perfiles seleccionados. Con estos datos se calculará el peso total de la estructura, y según las normas de sismo y viento se calcularán los factores a considerar en el cálculo de la estructura.

A continuación, se describirá el procedimiento para el cálculo de las cargas que ha de soportar la estructura del galpón.

Para comenzar se considerarán los siguientes datos:

- Tipo de perfil: Acero al Carbono, HEB400, HEB300 y perfil C 150x50x4
- Largo de una línea del perfil HEB400: 72 m
- Peso del perfil por metro: 155 kg/m
- Largo de una línea del perfil HEB300: 91,788 m
- Peso del perfil por metro: 149 kg/m
- Largo de una línea del perfil C 150x50x4: 300 m
- Peso del perfil por metro: 7,97 kg/m

#### 3.3.1. Cálculo del peso de la estructura

Las cargas muertas, o también conocidas como cargas permanentes, corresponden al peso que debe soportar una estructura, por lo tanto, para realizar este cálculo se deberá cubicar la estructura, para poder saber su peso total.

En la Tabla 3-1, se muestra el cálculo del peso de la estructura, la cual se consideró el catalogo CINTAC para obtener el peso teórico por metro de cada perfil (Anexo A-Anexo B).

| <b>Nombre</b>                           | Largo $(m)$ | Peso teórico<br>(kg/m)      | Peso total (kg) |  |  |
|-----------------------------------------|-------------|-----------------------------|-----------------|--|--|
| <b>Perfil Costaneras</b><br>150x50x15x4 | 300         | 7,97                        | 2.391           |  |  |
| Perfil HEB400                           | 72          | 155                         | 11.160          |  |  |
| Perfil HEB300                           | 91,788      | 149                         | 13.676,412      |  |  |
|                                         |             | <b>PESO</b><br><b>TOTAL</b> | 27.227,412      |  |  |

Tabla 3-1. Cálculo del peso de la estructura

Fuente: Elaboración propia, datos obtenidos de los planos

## **3.4. CONSIDERACIONES ANTES DE MODELAR**

Antes de trasladar el diseño en Autocad de la estructura al SAP2000, es de suma importancia considerar ciertas ediciones para poder realizar el modelado de una forma más rápida y concisa. Para esto se deberán definir algunos parámetros, como en qué formato ha sido guardado el Autocad, el espacio donde se trabajará, el sistema de unidades y la elección del tipo de análisis.

## 3.4.1. Elección del espacio de trabajo

Para comenzar a definir los primeros parámetros, se debe abrir el programa SAP2000, donde aparecerá una ventana emergente la que permitirá elegir en el menú la opción file en esquina superior izquierda donde da la opción de "Open" donde abre algún modelado ya hecho, o la opción "New Model", para comenzar a realizar un modelo, que en este caso será el que se utilizará. Luego se selecciona la opción "New Model" se abrirá una ventana que entrega diversas opciones de modelación donde se debe seleccionar la opción "Only Grid" ya que con dicha opción se puede importar el Autocad antes realizado.

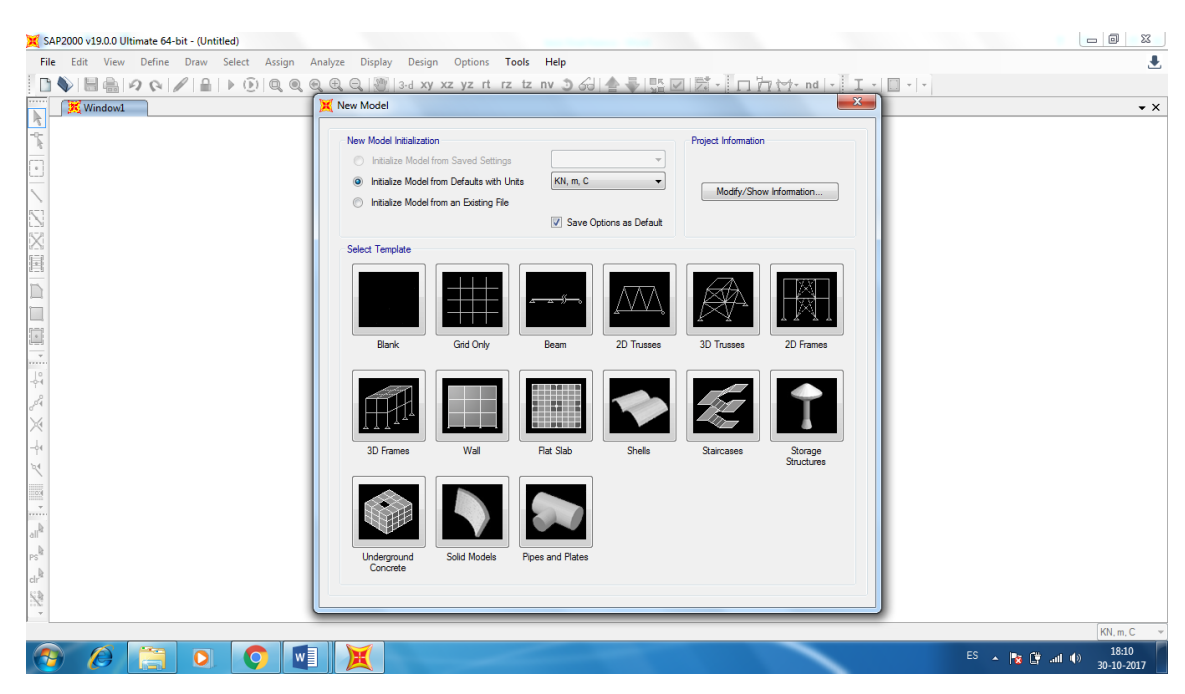

Fuente: Software SAP200, v19

Figura 3-8. Elección del espacio de trabajo

## 3.4.2. Elección del sistema de unidades

Para definir el sistema de unidades se deberá ir a la esquina inferior derecha como se muestra en Figuera 3-8 opción "Override Default Units" que se encuentra en la parte superior derecha de la ventana (Figura 3-8). Luego se seleccionará la opción "Custom", que permitirá poder editar las diferentes unidades, o bien se elige la opción predeterminada llamado "Metric mkc (SI)", como se puede apreciar en la Figura 3-8, que corresponde al Sistema Métrico mks (Sistema Internacional), el cual se utilizará en este caso, ya que se trabajará en unidad de metros.

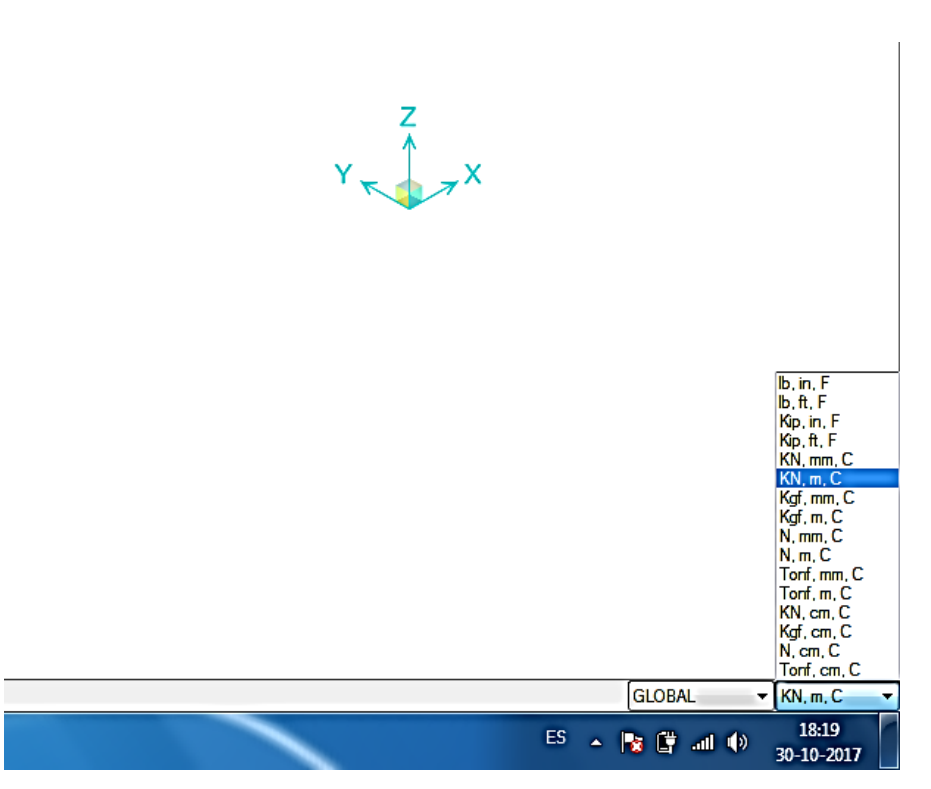

Fuente: Software SAP2000, v.19

Figura 3-9. Elección del sistema de unidades

# **3.5. MODELACIÓN DE LA ESTRUCTURA**

En esta sección se comenzará a realizar el trazado de la estructura y posteriormente, el modelado de dicho Galpón. Donde se desglosará en la realización del desarrollo lineal, la distribución de cada parte del Galpón, y la definición de las propiedades.

#### 3.5.1. Proceso de modelado de la estructura

Una vez definido los parámetros mencionados en la Sección 3.3, correspondiente a las consideraciones que se tomaron en cuenta antes de modelar, se comenzará a trazar el modelo. Primero se deberá definir el plano donde se comenzará a realizar el desarrollo lineal o trazado de la estructura. En este caso se importara el diseño lineal directamente desde el Autocad al SAP2000 como lo muestra la Figura 3-10.

Las medidas de la estructura del Galpón se obtendrán de los planos anexados (Planimetría).

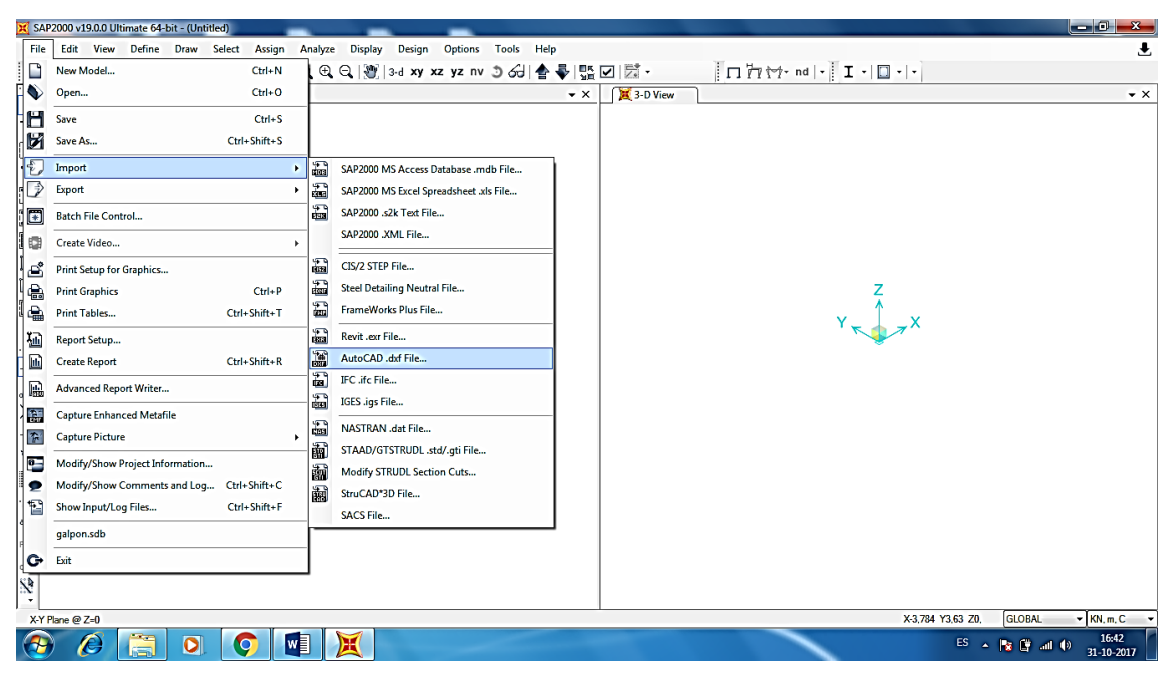

Fuente: Software SAP2000, v19

Figura 3-10. "Importación"

Una vez seleccionado el archivo Autocad.dxf, se abrirá automáticamente una ventana que indica cuales son las líneas o en este caso "Frames" del modelado en software SAP2000, como se observa en la Figura 3-11, que corresponde a la ventana automática de "DXF Import" ya en software SAP2000.

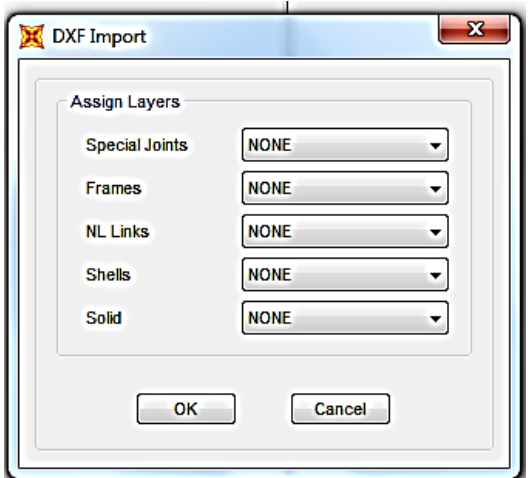

Fuente: Software SAP2000, v19

Figura 3-11. "DXF Import"

#### 3.5.1.1. Elección del tipo de elemento finito

Los elementos finitos están conectados entre sí por puntos, que se llaman nodos o puntos nodales. Al conjunto de todos estos ítems, elementos y nodos, se le denomina malla**.** Debido a las subdivisiones de la geometría, las ecuaciones matemáticas que rigen el comportamiento físico no se resolverán de una manera exacta, sino aproximada por este método numérico. La precisión de los Métodos dos Elementos Finitos depende de la cantidad de nodos y elementos, del tamaño y de los tipos de elementos de la malla. Por lo tanto, cuanto menor sea el tamaño y mayor el número de elementos en una malla, más precisos serán los resultados de las análisis.

En este caso será el elemento "Beam" o viga, que se somete a cargas transversales. Cabe recordar que este elemento se utiliza principalmente para estructuras metálicas.

#### 3.5.1.2. Creación de perfiles

Ya importado el 3D, se procederá a realizar la creación del perfil, donde se deberá ir a la Sección "Define" y se seleccionará la opción "Section Properties" y posteriormente a sección "Frame sections" (Figura 3-12).

|                              | SAP2000 v19.0.0 Ultimate 64-bit - (Untitled) |      |                 |                           |               |               |   |                |                         |                           |                                          |              |      |                      |  |
|------------------------------|----------------------------------------------|------|-----------------|---------------------------|---------------|---------------|---|----------------|-------------------------|---------------------------|------------------------------------------|--------------|------|----------------------|--|
| File                         | Edit                                         | View | Define          | Draw                      | <b>Select</b> | <b>Assign</b> |   | Analyze        | <b>Display</b>          | <b>Design</b>             | <b>Options</b>                           | <b>Tools</b> | Help |                      |  |
| Ű.                           | $\bigcirc$ bel                               | м    | Æ.              | Materials                 |               |               |   | $^\circledR$   |                         |                           | Q   빵   3-d xy xz yz nv ㄱ 6d   솔 루   많 [ |              |      |                      |  |
| <br>ħ                        | X X-Z Plane (                                |      |                 | <b>Section Properties</b> |               |               | ٠ | т              | <b>Frame Sections</b>   |                           |                                          |              |      | $\rightarrow \times$ |  |
| T                            |                                              |      | e?              | Mass Source               |               |               |   |                | <b>Tendon Sections</b>  |                           |                                          |              |      |                      |  |
| $\bullet$                    |                                              |      | 譕               | Coordinate Systems/Grids  |               |               |   |                | <b>Cable Sections</b>   |                           |                                          |              |      |                      |  |
|                              |                                              |      | ⊕               | Joint Constraints         |               |               |   | ᆖ              | <b>Area Sections</b>    |                           |                                          |              |      |                      |  |
|                              |                                              |      | ▦               | Joint Patterns            |               |               |   | f I            | <b>Solid Properties</b> |                           |                                          |              |      |                      |  |
| 医区面                          |                                              |      | 7.              | Groups                    |               |               |   | ♦              |                         | Reinforcement Bar Sizes   |                                          |              |      |                      |  |
|                              |                                              |      | aø              | <b>Section Cuts</b>       |               |               |   | ⋋              |                         | Link/Support Properties   |                                          |              |      |                      |  |
|                              |                                              |      | ↗               | Generalized Displacements |               |               |   | $\mathbb{X}^2$ |                         | Frequency Dep. Link Props |                                          |              |      |                      |  |
| $\Box$                       |                                              |      | °£              | <b>Functions</b>          |               |               | ٠ | 균              | Hinge Properties        |                           |                                          |              |      |                      |  |
| ٠                            |                                              |      | vΒ<br>VE        | Load Patterns             |               |               |   |                |                         |                           |                                          |              |      |                      |  |
|                              |                                              |      | 1.0 D<br>15E    | Load Cases                |               |               |   |                |                         |                           |                                          |              |      |                      |  |
| $\frac{1}{2}$                |                                              |      | $D + L$<br>$+E$ | Load Combinations         |               |               |   |                |                         |                           |                                          |              |      |                      |  |
| $\mathcal{C}^{\mathbb{P}^1}$ |                                              |      | 皿               | <b>Moving Loads</b>       |               |               |   |                |                         |                           |                                          |              |      |                      |  |

Fuente: Software SAP2000, v19

Figura 3-12. "Frames Sections"

Posteriormente se abrirá una ventana emergente llamada "Frames Sections", que es la que se observa en la Figura 3-12. Es importante mencionar que, al abrir este comando, se debe seleccionar "Add New Property"(Ver Figura 3-13), para comenzar a definir cada perfil según el catalogo que se encuentra en el Anexo A.

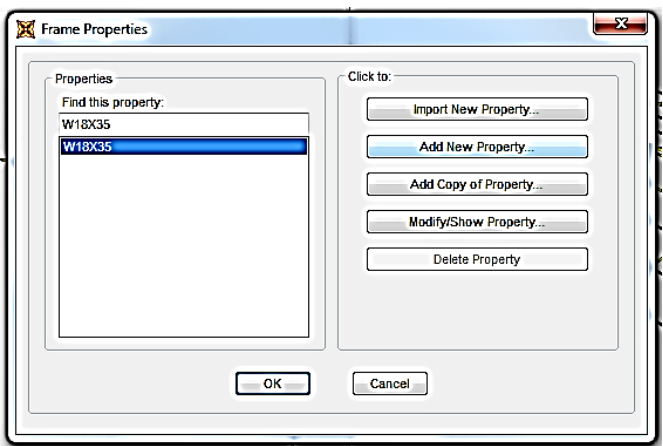

Fuente: Software SAP2000, v19

Figura 3-13. "Add New Property"

En la Figura 3-14, se observa la ventana "Add Frames Section Property" donde se muestran la cantidad de perfiles que se pueden crean en el software; antes de comenzar con la definición de las dimensiones de cada perfil dentro de la misma ventana se puede ver la opción "Frames Section Property Types" donde se indicara que tipo de material se utilizara en los perfiles en este caso será "Steel".

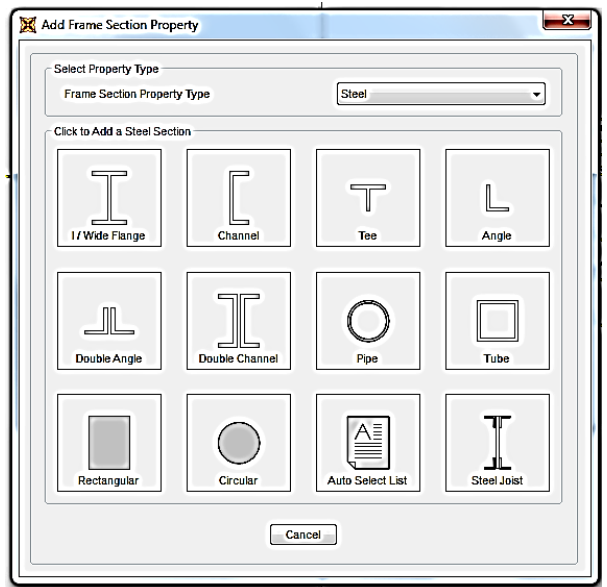

Fuente: Software Autodesk Simulation Mechanical, 2015

Figura 3-14. "Add Frames Section Property"

Luego, utilizando el perfil HEB para comenzar a definir las dimensiones donde "Outside Height (t3)" indica la altura total del perfil; "Top Flange Width (t2) indica el ancho del ala superior del perfil; "Top Flange Thickness (tf)" indica el espesor del ala superior; "Web Thickness" indica el espesor del alma del perfil; "Bottom Flange Width (t2b)" hace referencia al ancho del ala inferior del perfil; "Bottom Flange Thickness (tfb)" indica el espesor del ala inferior. Todas estas opciones se ven reflejadas en la Figura 3- 15.

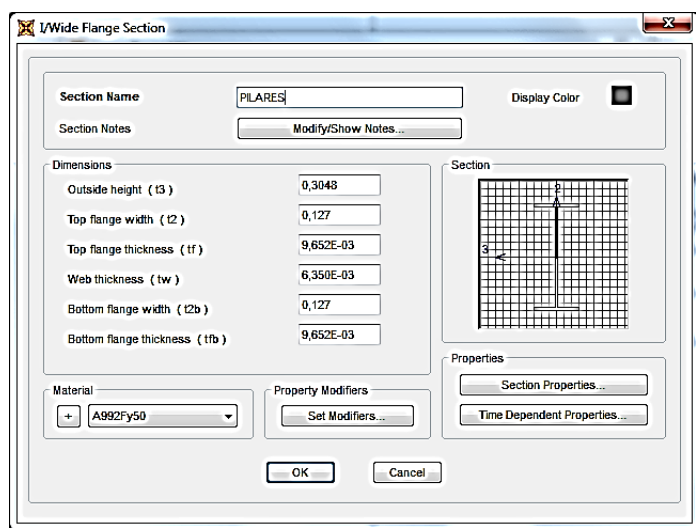

Fuente: Software Autodesk Simulation Mechanical, 2015

Figura 3-15. "Creación de Perfil"

Una vez ya definidos todos los perfiles que se necesitan se presiona "ok" para dejar guardados los perfiles creados. (Figura 3-16).

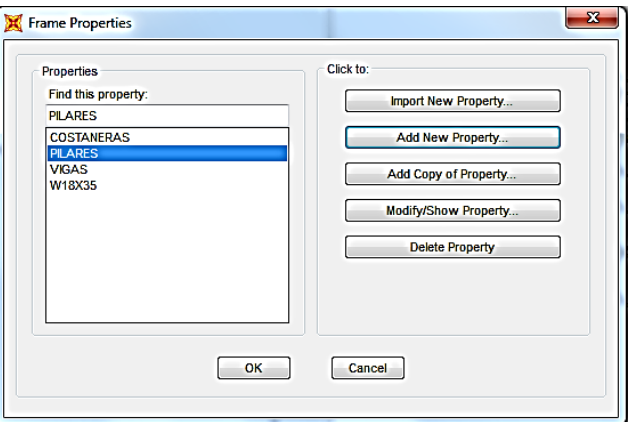

Fuente: Software SAP2000, v19

Figura 3-16. "Frames Properties"

Una vez, realizado esto, se comienza con la asignación de vigas y pilares en isométrico, primero se seleccionan cada una de las vigas para ser asignadas, como se pueden ver en la Figura 3-17, luego ingresamos al menú "Assing" donde posterior mente se selecciona la opción "Frames" donde se despliegan más opciones y se debe seleccionar la opción "Frames Sections".

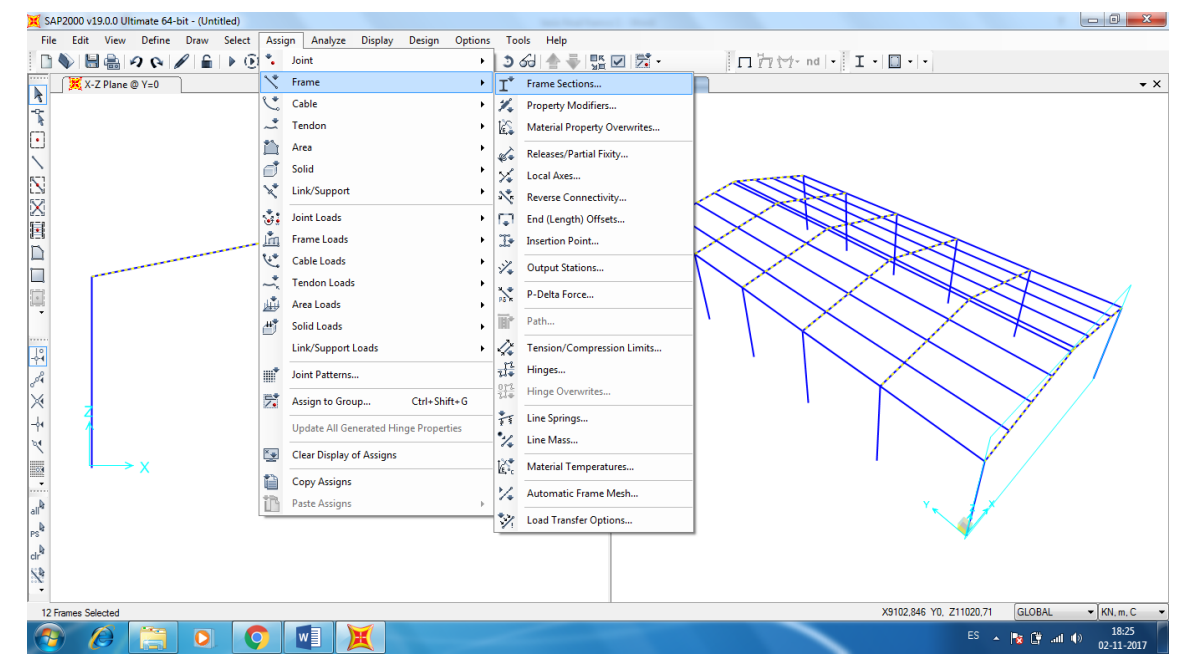

Fuente: Software SAP2000, v19

Figura 3-17. "Asignación de Perfiles"

Una vez ya seleccionada la opción "Frames Sections" en la ventana emergente se selecciona el tipo de perfil que se desea asignar luego se presiona "Ok" como se puede ver en la Figura 3-18.

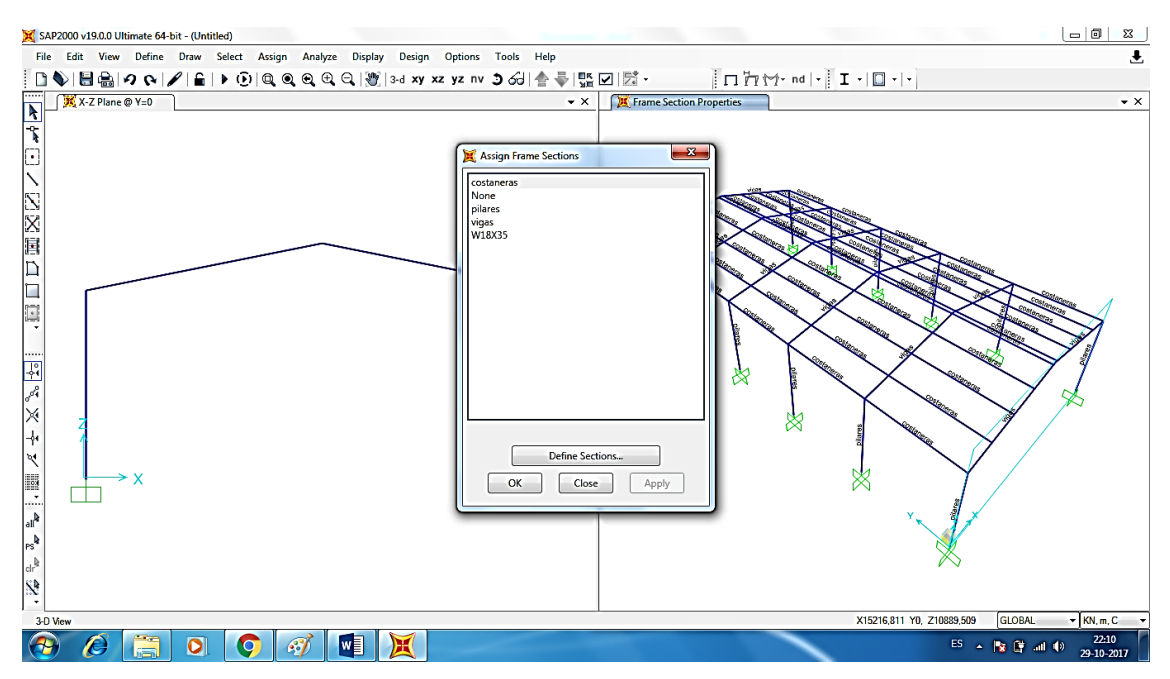

Fuente: Software SAP2000, v19

Figura 3-18. "Assign Frame Sections"

A continuación, se asignaran los apoyos de la estructura como se muestra en la Figura 3-19, Para las condiciones de contorno se deberán agregar los empotramientos o restricciones y las cargas de fuerzas en los nodos de la estructura.

| SAP2000 v19.0.0 Ultimate 64-bit - (Untitled)                          |                                                      |                                |                        | Assign Joint Restraints              | $\mathbf{x}$           |
|-----------------------------------------------------------------------|------------------------------------------------------|--------------------------------|------------------------|--------------------------------------|------------------------|
| <b>Select</b><br>Edit<br><b>Define</b><br>File<br><b>View</b><br>Draw | <b>Assign</b><br>Analyze<br><b>Display</b><br>Design | <b>Options</b><br><b>Tools</b> | Help                   | Restraints in Joint Local Directions |                        |
| ┆Ω♦│圓島│つ♦│∥ ≙│▶⊙│*                                                    | Joint                                                | M<br>▸                         | Restraints             | Translation 1                        | V Rotation about 1     |
| <br>X-Z Plane @ Y=0<br>$\blacktriangleright$                          | Frame                                                | l<*                            | Constraints            | $\triangledown$ Translation 2        | Rotation about 2       |
| $\overline{\mathbf{r}}$                                               | Cable                                                | ٦I.<br>Springs                 |                        | $\sqrt{ }$ Translation 3             | Rotation about 3       |
|                                                                       | <b>Tendon</b><br>~                                   | Masses                         | <b>Fast Restraints</b> |                                      |                        |
| u                                                                     | Area                                                 | X.                             | Local Axes             |                                      |                        |
|                                                                       | 6<br>Solid                                           | 回                              | Panel Zones            | +mm<br>n/m                           | $\frac{\triangle}{nm}$ |
| N                                                                     | Link/Support                                         | 27                             | Merge Number           | Fixed                                |                        |
| X,                                                                    | $\mathbb{S}$ :<br>Joint Loads                        |                                |                        | OK<br>Close                          | Apply                  |
| 冒                                                                     | <b>Frame Loads</b>                                   |                                |                        |                                      |                        |
| $\blacksquare$                                                        |                                                      |                                |                        |                                      |                        |

Fuente: Software SAP2000, v19

Figura 3-19. "Assing Joint Restraints"

# 3.5.2. Restricciones en la estructura

Las restricciones corresponden a los empotramientos que se deberán colocar en la estructura. Para ellos se deberá activar el comando "Fixed" como se en la Figura 3-20, que se encuentra en la herramienta "Restaints", y se ira seleccionando todas las bases que tenga la estructura, luego se va a la herramienta "Assign" y seleccionará el comando "joint" y se abrirá una ventana emergente donde se podrá aplicar las restricciones correspondientes. Como se muestra en la Figura 3-20, se deberá seleccionar la opción "Fixed" para poder aplicar las restricciones tanto de traslación como de rotación.

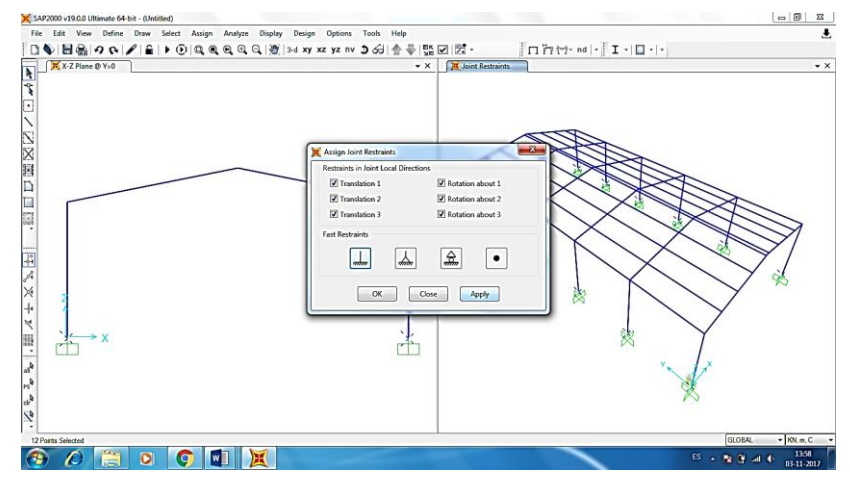

Fuente: Software SAP2000, v19

Figura 3-20. Restricciones en apoyos

Una vez aplicada las restricciones, quedarán marcadas como se puede observar en la Figura 3-21. Ubicadas exactamente en la parte inferior de las columnas de la estructura, dibujadas automáticamente como rectángulos.

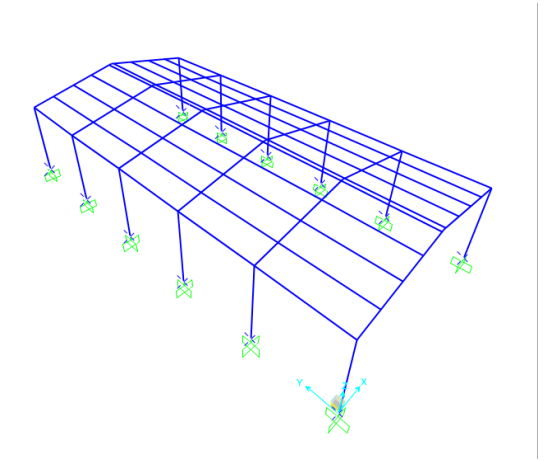

Fuente: Software SAP2000, v19

Figura 3-21. Restricciones aplicadas a la estructura

# 3.5.3. Aplicación de las fuerzas en la estructura

Ya terminada la aplicación de las restricciones correspondientes, se procederá a colocar las cargas de fuerza en la estructura. Para ellos se deberá ir a menú "Define" la opción "Load Patterns" donde abrirá una pantalla de la opción "Define Load Patterns" como puede ver en la Figura 3-22, donde aplicaremos las cargas consideradas en los cálculos y el factor de forma 0.6.

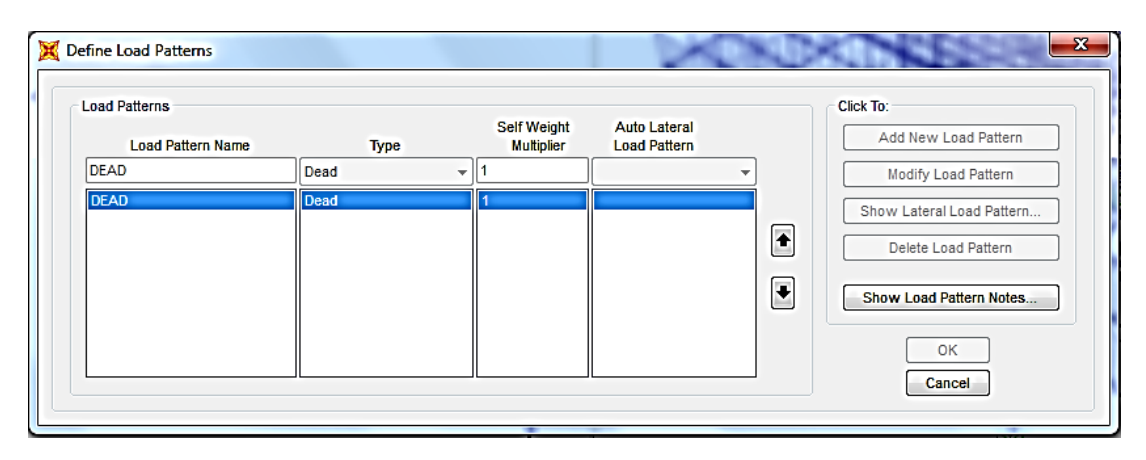

Fuente: Software SAP2000, v19

Figura 3-22. Restricciones aplicadas a la estructura

Una vez ya definidas las cargas se procederá hacer una combinación de cargas donde se solicitara asignar el factor de forma ya antes mencionado, Se deberá seleccionar nuevamente el menú "Define" luego a la opción "Load Combinations" se abrirá una ventana la cual de puede ver en la Figura 3-23 donde se procederá a ir a a la opción "Add New Combo".

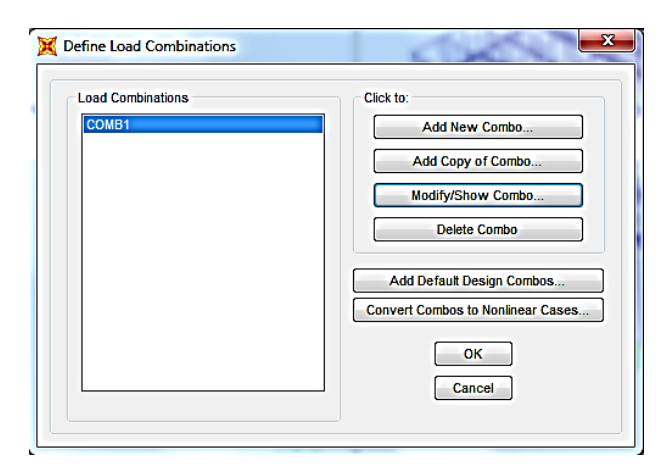

Fuente: Software SAP2000, v19

Figura 3-23. "Load Combinations"

Ingresando a la opción "Add new combo" emergerá una ventana que se puede ver en la Figura 3-24 donde se combinarán las cargar para luego ser seleccionadas con mayor facilidad sobre la estructura, se le agrega el factor de forma 0,6 y posteriormente la opción "ok".

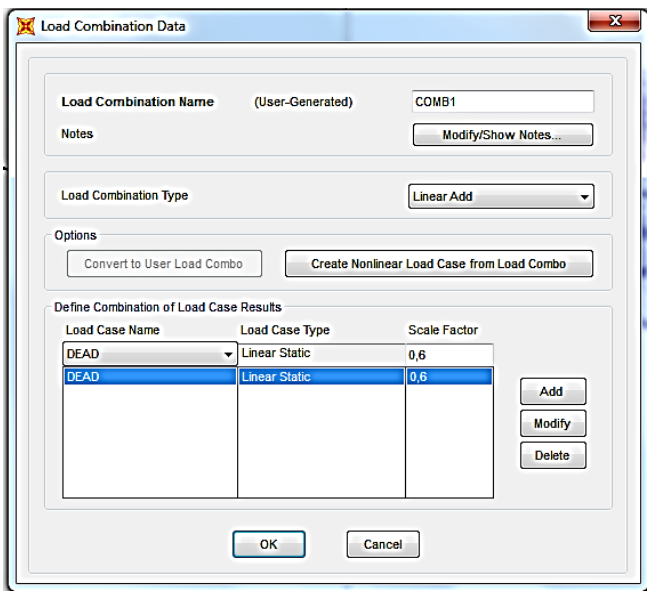

Fuente: Software SAP2000, v19

Figura 3-24. "Load Combinations Data"

Se procederá a seleccionar toda la estructura para asignar las cargar ya definidas, seleccionando el menú "Assing" donde de asignar un factor de rigidez 0,5 a los nodos para estos sean más dúctiles, posteriormente asignamos las cargas en el menú "Assign" como se muestra en la Figura 3-25.

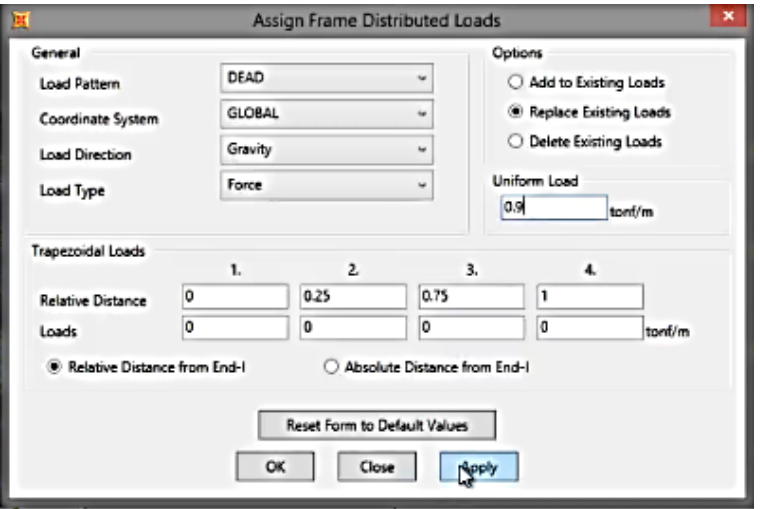

Fuente: Software SAP2000, v19

Figura 3-25. Asignación de cargar
Una vez ya asignadas las cargas se selecciona toda la estructura y se ingresa al menú "Desing" donde se seleccionaran las combinaciones como se puede ver en la Figura 3-26.

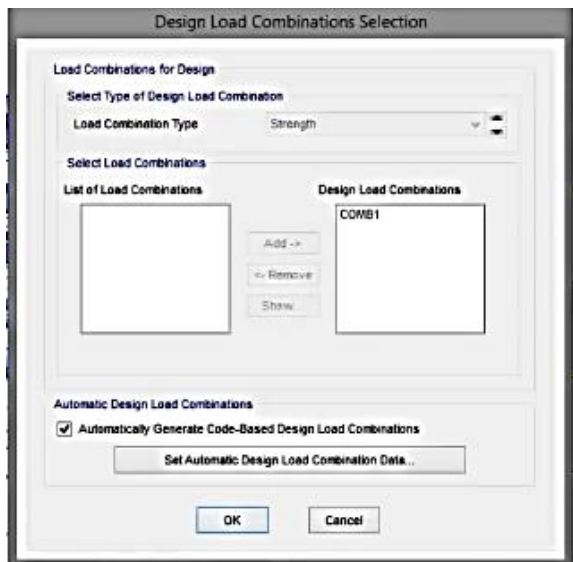

Fuente: Software SAP2000, v19

Figura 3-26. Selección de combinaciones

Ya finalizadas las asignaciones se puede proceder al análisis de la estructura, se selecciona la opción "Run analysis" como se muestra en la Figura 3-27.

| SAP2000 v19.0.0 Ultimate 64-bit - (Untitled) |      |                     |  |  |                    |                                                    |         |               |  |  |  |  |
|----------------------------------------------|------|---------------------|--|--|--------------------|----------------------------------------------------|---------|---------------|--|--|--|--|
| <b>File</b>                                  | Edit | View                |  |  | Define Draw Select | Assign                                             | Analyze | <b>Displ.</b> |  |  |  |  |
|                                              |      |                     |  |  |                    | ┆ <b>▯♦</b> )▤▤ つ◐ ◢│6│▶│ଊ│Q Q Q <del>Q</del> Q  ∛ |         |               |  |  |  |  |
| $\frac{1}{\sqrt{2}}$                         |      | $X$ X-Z Plane @ Y=0 |  |  |                    | Run Analysis                                       |         |               |  |  |  |  |

Fuente: Software SAP2000, v19

Figura 3-27. "Run Analysis"

#### **3.6. ANÁLISIS DE LA ESTRUCTURA SEGÚN SOFTWARE**

En esta sección se comenzará a realizar el análisis de la estructura del galpón según el software SAP2000 el cual indicará si la estructura y los perfiles seleccionados son los adecuados para su posterior armado.

#### 3.6.1. Resultados del análisis

A continuación, se mostrarán los resultados obtenidos del software donde se observa que la estructura si es efectiva con los perfiles seleccionados, y soporta las cargas asignadas según los cálculos realizados, como se logra apreciar en la Figura 3-28.

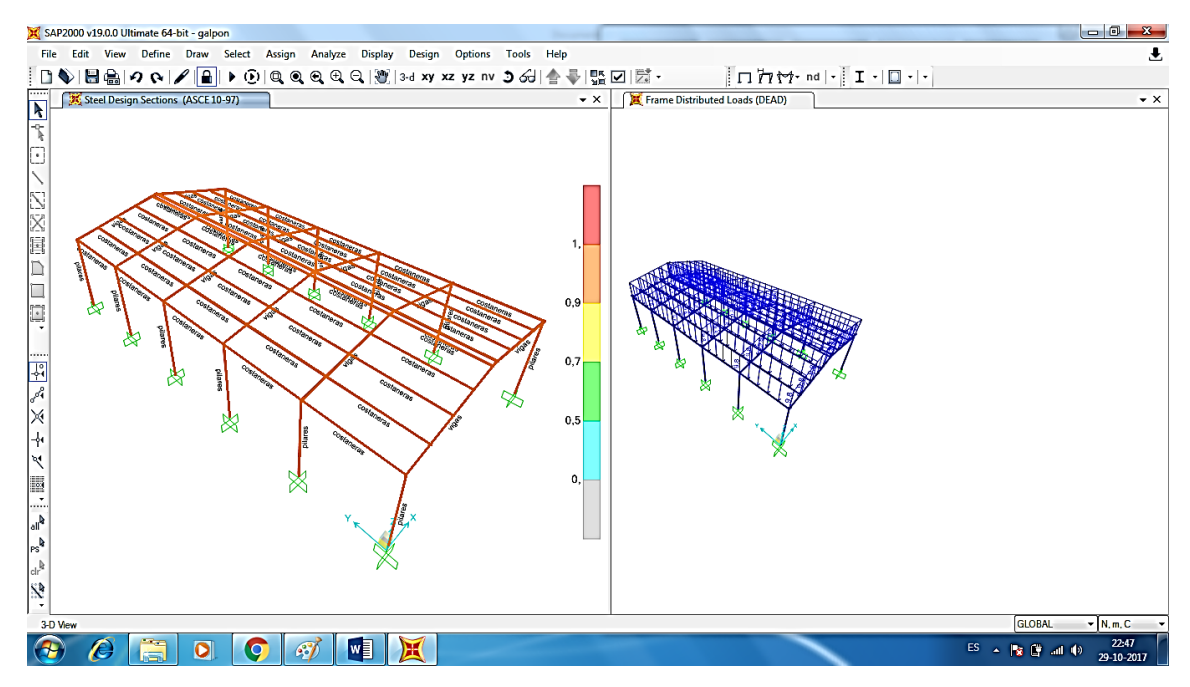

Fuente: Software SAP2000, v19

Figura 3-28. Resultado de Análisis

Según los colores que indica el monitor indica si la estructura cumple o no cumple con la resistencia, si existen muchos elementos el software consta con una opción que se encuentra en el menú "Desing" la opción "Verify all Members Passed" comando el cual indicará si todos los elementos pasaron el análisis, como se puede ver en la Figura 3-29 en la ventana emergente indica "74 Steel frames passed stress/capacity check" que corresponde a que los 74 elementos sometidos a las cargas han pasado la prueba de análisis.

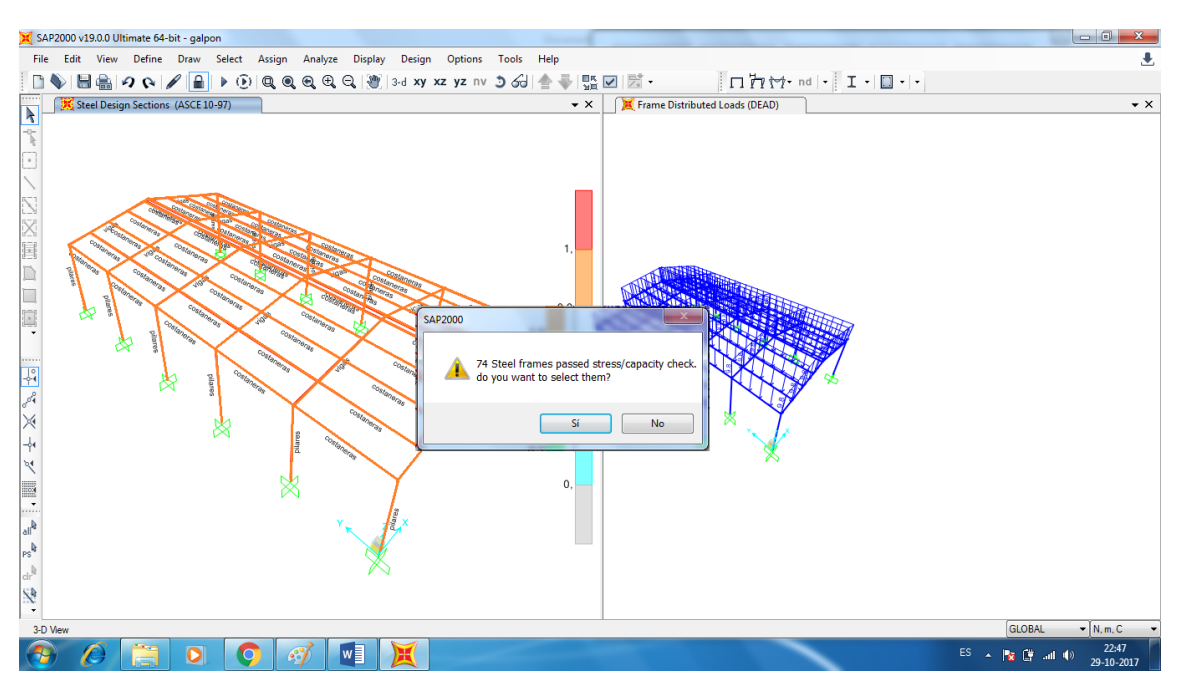

Fuente: Software SAP2000, v19

Figura 3-29. Análisis de elementos

#### **3.7. COSTOS DEL PROYECTO**

En esta sección se realizará una evaluación económica de la estructura, los resultados serán un costo estimativo de la estructura.

#### 3.7.1. Costo estructural

Para poder estimar el costo de la estructura, se deberá calcular la cantidad de perfiles, según su tipo, y se obtendrá su peso teórico de acuerdo al catálogo CINTAC. Los precios de los perfiles se estimarán de acuerdo a los precios obtenidos en los locales comerciales EASY y SODIMAC. A continuación, se mostrará la Tabla 3-2 con los costos estimados.

| <b>Nombre</b>         | Canti | Largo | Peso    | Peso    | Costo              | <b>Costo total</b> | <b>Costo</b> |
|-----------------------|-------|-------|---------|---------|--------------------|--------------------|--------------|
|                       | -dad  | (m)   | teórico | total   | unitario           | \$)                | total        |
|                       |       |       | (Kg/m)  | (Kg)    | ( <b>por 6 m</b> ) |                    | (UF)         |
|                       |       |       |         |         | \$)                |                    |              |
| Perfil HEB            |       | 72    | 155     | 11.160  | 580.890            | 6.970.680          | 262,8        |
| 400                   |       |       |         |         |                    |                    |              |
| Perfil HEB            |       | 91,78 | 149     | 13.676, | 410.780            | 6.283.565          | 236          |
| 300                   |       |       |         | 412     |                    |                    |              |
| Perfil C              |       | 300   | 7,97    | 2.391   | 38.990             | 1.949.500          | 73,22        |
| 150x50x15             |       |       |         |         |                    |                    |              |
| x4                    |       |       |         |         |                    |                    |              |
| Pernos de             | 48    | 47,05 |         |         | 19990              | 940.583            | 35,32        |
| anclaje $\varnothing$ |       |       |         |         |                    |                    |              |
| $\frac{3}{4}$ "       |       |       |         |         |                    |                    |              |
|                       |       |       |         |         | <b>TOTAL</b>       | 16.099.328         | 572,1        |

Tabla 3-2. Costo estructural

Fuente: Easy, Sodimac,

#### 3.7.2. Soporte técnico del software

El software Autodesk SAP2000 posee diferentes tipos de licencia, según la autenticidad.

Las licencias u opciones de compra que ofrece la página oficial del software se mencionarán a continuación:

Licencia de prueba:

Este tipo de licencia puede ser descargado por todo tipo de usuario en alguna página de la web que lo ofrezca. Donde podrán utilizar el software con un límite de 30 días desde que se instala el programa en el ordenador, dejando utilizar los comandos básicos.

Licencia para clientes:

Este tipo de licencia es pagada y permite utilizar completamente el Software, el cliente no tendrá restricciones al momento de utilizar el programa.

#### CONCLUSIONES Y RECOMENDACIONES

El desarrollo de este proyecto consistió en realizar un análisis de esfuerzo de una estructura metálica de acero, utilizando el software SAP2000. De acuerdo a esto, se puede concluir que:

Trabajar con el Software SAP2000 resultó fácil y rápido, ya que cuenta con una gran variedad de ediciones al momento de realizar el modelado, como lo es, la biblioteca de materiales bastante completa, y la definición de perfiles bastante fácil de utilizar.

Es importante estudiar bien los comandos y herramientas antes de comenzar a modelar y analizar, ya que los errores pueden costar perdidas grandes de tiempo utilizado.

También es de suma importancia editar y definir, de una forma óptima y precisa, el tipo de elemento, la definición del elemento finito y el tipo de material, ya que al no hacer esto, habrá errores al realizar el Run Analysis.

Se realizaron los cálculos del peso total de la estructura para poder aplicar la misma en el Software. Los resultados del análisis del Galpón cumplieron con el objetivo deseado, ya que, bajo condiciones ideales, la estructura se encuentra dentro de los parámetros máximos de deformación.

El objetivo se cumple en su totalidad en cuanto a los objetivos mencionados, como recomendación siempre es importante verificar que la información entregada por el software que sea confiable, ya que existen otros software donde también se realizar los mismos análisis como, por ejemplo, el software teckla structures, herramienta la cual entrega la universidad en la carrera. Los resultados entregados por son confiables ya que el esfuerzo de fluencia de cada pilar y viga es de 140,6, por lo tanto, no excede los 150 Mpa (60% de 250 Mpa), su factor de seguridad es de 2, 065774 ul el cual debe ser mayor a 1 ul y sus desplazamientos máximos varían entre 0,47985 mm hasta 0,89364 mm.

Al realizar un estudio de mercado para ver los costos del proyecto es relevante mencionar que se debe realizar un análisis a nivel regional y de esta manera poder encontrar el mejor precio para poder llevar a cabo el proyecto deseado. El estudio realizado arrojo un valor total en UF de 572,1.

#### BIBLIOGRAFÍA

- 1. Diccionario Actual. [En línea] [Consulta: 23 de marzo de 2017] <https://diccionarioactual.com/galpon/>
- 2. Cueva del Civil Ingeniero. [En línea] [Consulta: 02 de abril de 2017]. Disponible en <http://www.cuevadelcivil.com/2010/08/armadurascerchas-de-madera.html>
- 3. EPYSA, catálogo de buses. [En línea] [Consulta: 02 de mayo de 2017] <http://www.epysabuses.cl/sitio/productos/viaggio-1050-g7/
- 4. GOOGLE MAPS. [En línea] [Consulta: 25 de marzo de 2017] [https://www.google.cl/maps]
- 5. EADIC. Formación y Consultoria. [En línea] [Consulta: 28 de mayo de 2017]. Disponible en <http://www.eadic.com/sap-2000-software-aplicado-calculoestructuras/>
- 6. ESSS. [En línea] [Consulta: 03 de noviembre de 2017]. Disponible en <http://www.esss.com.br/blog/es/2016/01/metodo-de-elementos-finitos-que-es/>

ANEXOS

Anexo A: Catálogo de perfiles CINTAC Perfil C 150X50X15X4

# Costaneras especificación técnica Cintac ET-11/MA-7-2

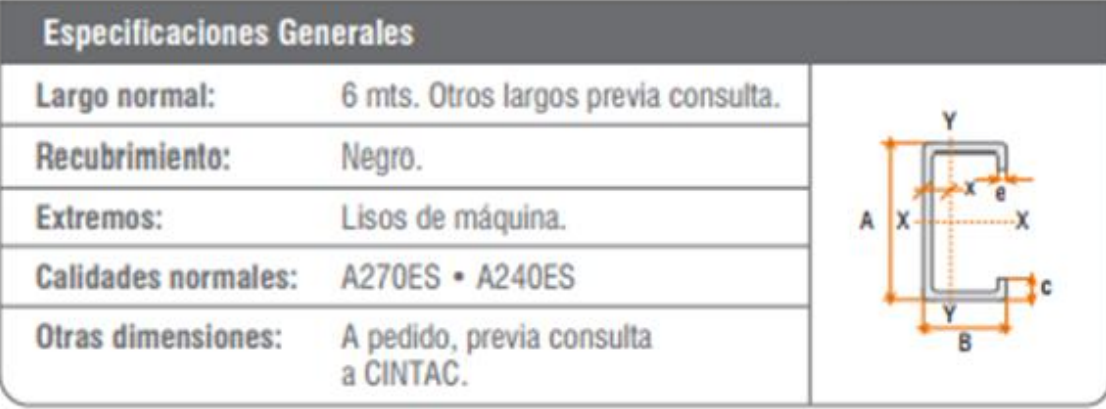

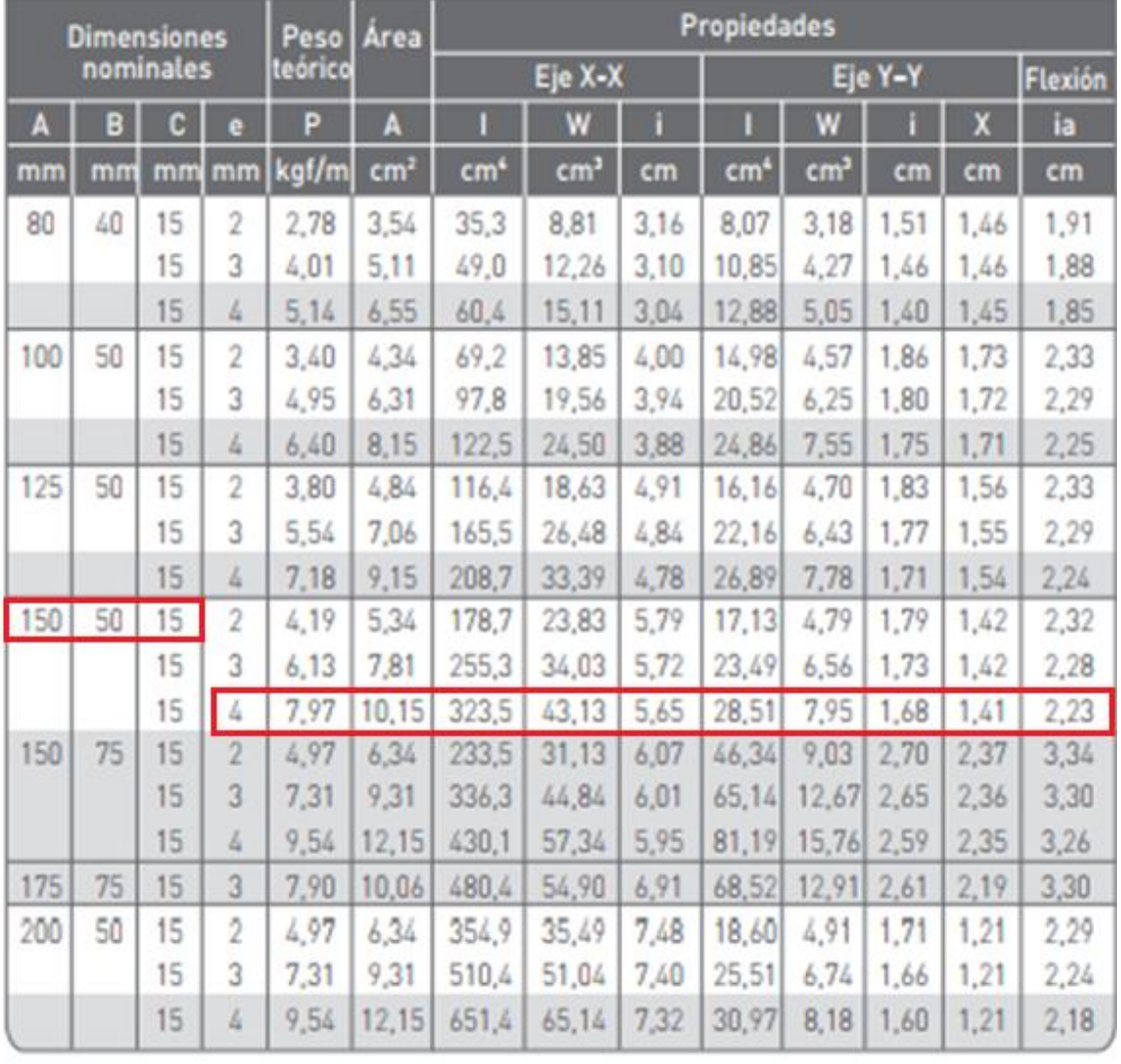

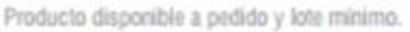

## Anexo B: Catálogo de perfiles CINTAC Perfil HEB 300 – HEB 400

### Serie vigas laminadas HEB

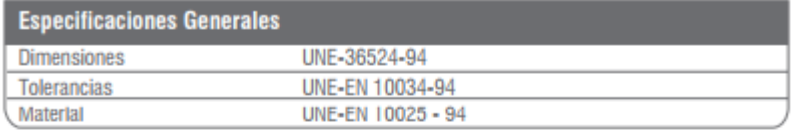

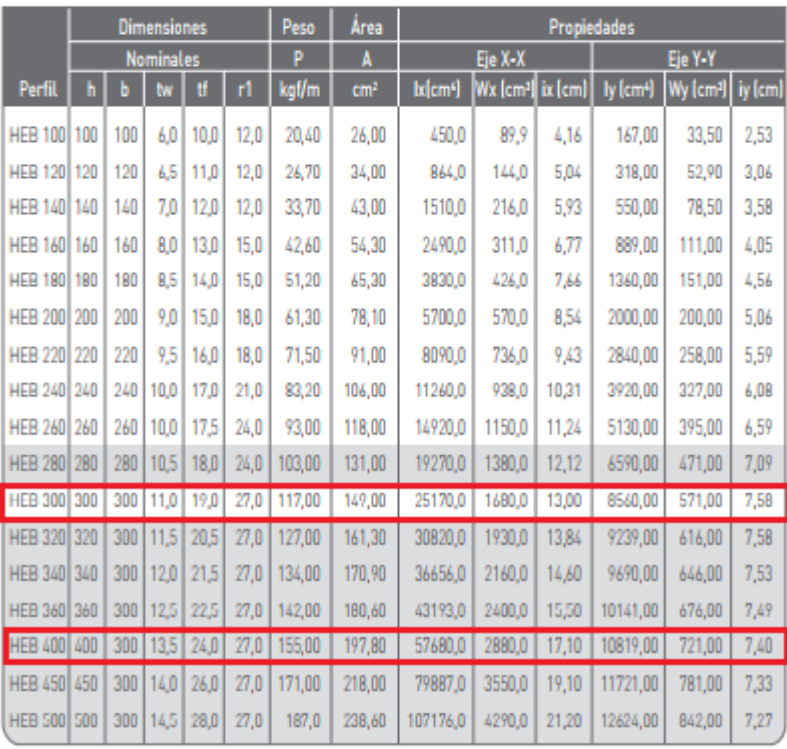

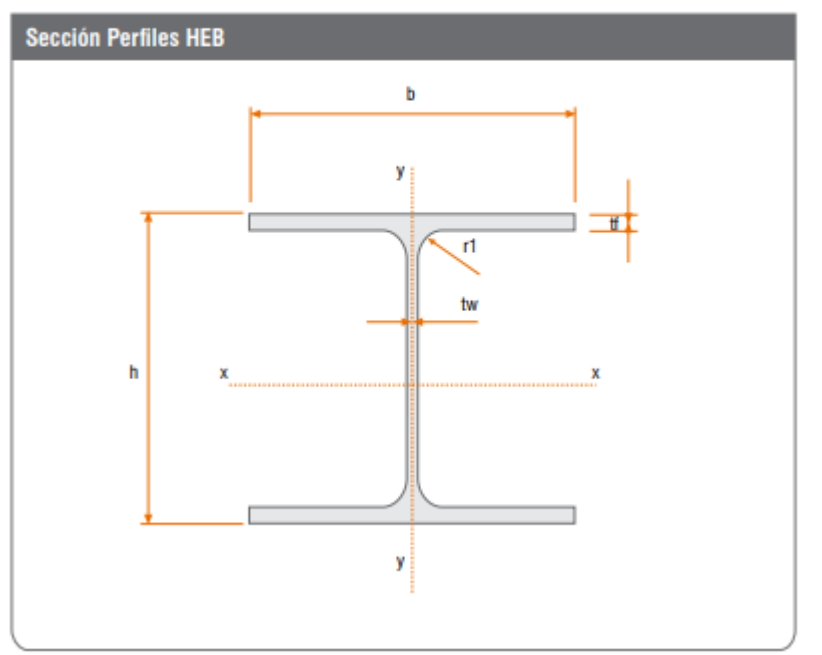